# Vodič za alate za migraciju za Cisco BroadWorks, Webex za BroadWorks i BroadCloud na veleprodajna RTM rješenja

Verzija: 2.0

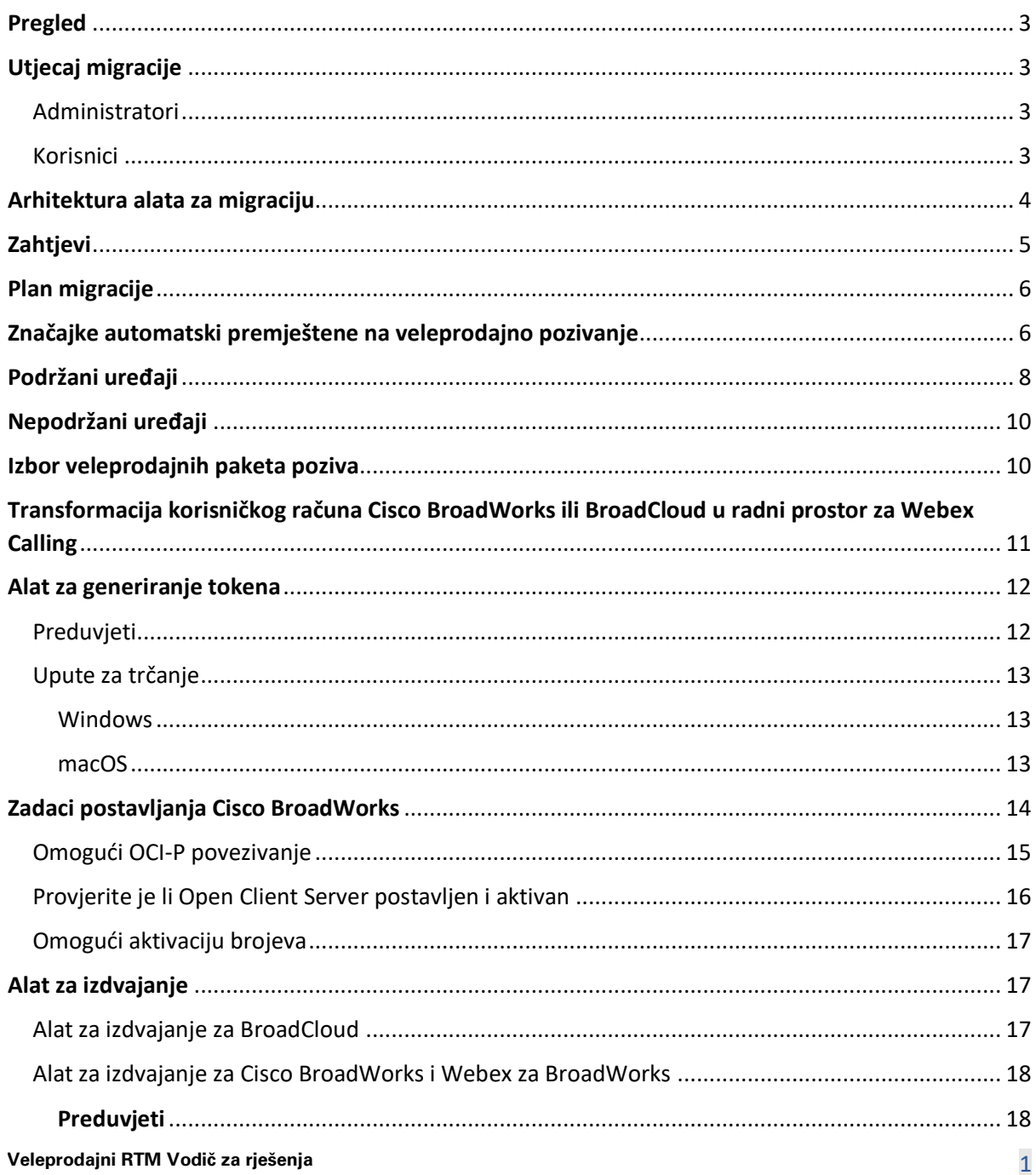

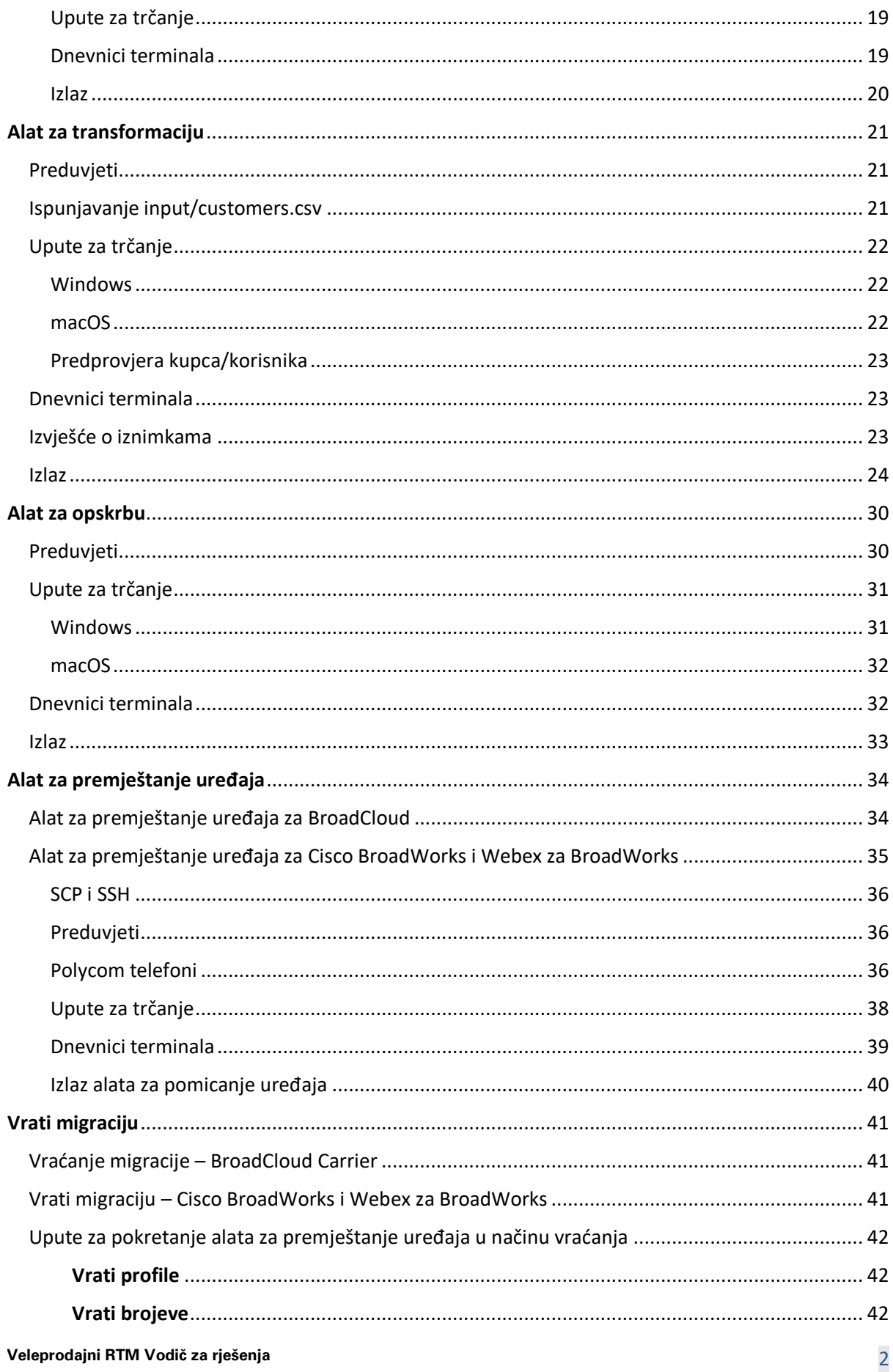

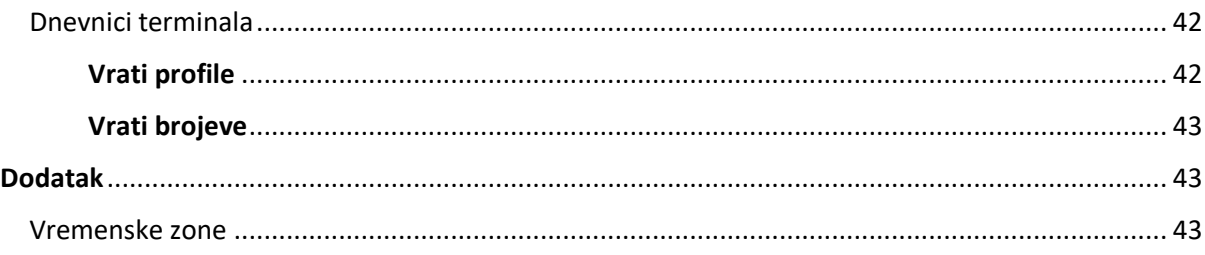

## <span id="page-2-0"></span>Pregled

Svrha ovog dokumenta je pružiti detaljne upute o korištenju alata koji se koriste za migraciju s Cisco BroadWorks, Webex za BroadWorks i BroadCloud na veleprodaju i Webex Calling. Ovaj dokument pokriva skup alata za migraciju koji pomaže pri migraciji postojećih kupaca Cisco BroadWorks, Webex4BroadWorks i BroadCloud na rješenje Veleprodaja Route-to-Market.

## <span id="page-2-1"></span>Utjecaj migracije

Učinci nakon migracije su sljedeći:

## <span id="page-2-2"></span>Administratori

Nakon migracije, administratori moraju:

- Počnite koristiti Partner Hub i Control Hub za konfiguriranje značajki umjesto CommPilota.
- Ponovno konfigurirajte sve značajke koje nisu dio migracije.

**Napomena:** Morate ručno migrirati značajke koje se ne migriraju automatski nakon što su alati za migraciju dovršeni.

## <span id="page-2-3"></span>Korisnici

Podržane značajke trebale bi raditi nakon migracije isto kao što su radile prije migracije. Značajke Webex Calling koje nisu podržane migracijom moraju se ponovno konfigurirati na Webex nakon migracije:

- Korisnici će izgubiti povijest poziva i poruka.
- Korisnici će izgubiti sve osobne postavke ključne linije i prilagodbe i moraju ponovno konfigurirati te postavke nakon migracije. Primjeri uključuju brzo biranje.
- Korisnici moraju resetirati svoje pristupne kodove i lozinke pri prvoj prijavi.
- Korisnici koji koriste UC-One klijent moraju se pri prvoj prijavi nadograditi na Webex aplikaciju.

## <span id="page-3-0"></span>Arhitektura alata za migraciju

Arhitektura alata za migraciju sastoji se od četiri različita alata:

### 1. **Alat za izdvajanje**

a. Izdvaja poduzeća, grupe, brojeve, korisnike, usluge, telefone i softverske klijente Cisco BroadWorks. BroadCloud partneri moraju podnijeti zahtjev za izvod na portalu davatelja usluga.

### **2. Alat za transformaciju**

a. Transformira informacije koje izdvaja alat za izdvajanje u JSON datoteku koja se može uređivati.

### **3. Alat za opskrbu**

a. Koristi izlaznu datoteku JSON iz alata za transformaciju za pružanje usluga korisnicima, lokacijama, brojevima, korisnicima, uslugama i telefonima koji koriste Webex javni [API-ji.](http://developer.webex.com/)

### **4. Alat za premještanje uređaja**

- a. Koristi izlaznu datoteku Transform Tool JSON Transform Tool za ponovnu izgradnju profila i ponovno pokretanje telefona, aktiviranje brojeva u Veleprodajnom RTM rješenju i deaktiviranje telefonskih brojeva u Cisco BroadWorksu.
- b. Ovaj alat podržava vraćanje profila telefona i mekog klijenta te aktivaciju broja natrag u Cisco BroadWorks.
- c. BroadCloud partneri moraju podnijeti zahtjev za migraciju na portalu davatelja usluga.

Sljedeća ilustracija prikazuje kako četiri alata rade uzastopno komunicirajući s Cisco BroadWorksom, javnim API-jima i učitavanjem metrike na usluge Webex za buduću analitiku nakon što administrator

pokrene zadatke migracije.

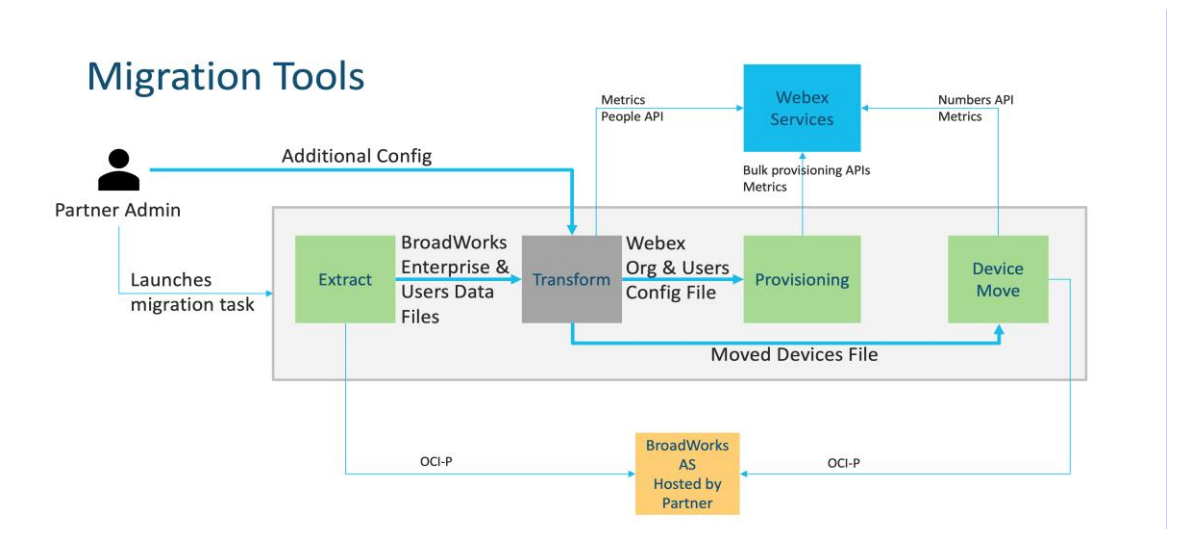

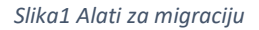

## <span id="page-4-0"></span>**Zahtjevi**

Prije pokretanja alata za migraciju, partner mora ispuniti sljedeće zahtjeve:

- 1. Partner i partnerski administratorski račun moraju biti uključeni u Veleprodajno RTM rješenje. Tijekom pretprodajne faze, partneri ne moraju biti uključeni u Wholesale RTM rješenje za pokretanje alata za izdvajanje.
- 2. Partner mora proći kontrolni popis prije migracije kako bi se uvjerio da su ispunjeni svi zahtjevi.
- 3. Cisco Za pokretanje alata za izdvajanje i premještanje uređaja potrebne su vjerodajnice administrator sustava BroadWorks. Ovo nije primjenjivo za BroadCloud partnere.
- 4. Alati za izvlačenje i pomicanje uređaja moraju se pokrenuti sa sekundara Cisco BroadWorks Application Server tijekom razdoblja održavanja radi smanjenja rizika. BroadCloud partneri pokrenut će alat za premještanje uređaja s portala davatelja usluga.
- 5. Pregledajte popis podržanih uređaja Webex Calling [-https://help.webex.com/en](https://help.webex.com/en-us/article/qkwt4j/Supported-devices-for-Webex-Calling)[us/article/qkwt4j/Supported-devices-for-Webex-Calling](https://help.webex.com/en-us/article/qkwt4j/Supported-devices-for-Webex-Calling) .
- 6. Pregledajte popis nepodržanih uređaja Webex Calling uređaja [-https://help.webex.com/en](https://help.webex.com/en-us/article/qkwt4j/Supported-devices-for-Webex-Calling)[us/article/qkwt4j/Supported-devices-for-Webex-Calling](https://help.webex.com/en-us/article/qkwt4j/Supported-devices-for-Webex-Calling) .
- 7. Partneri moraju zatražiti od svog tima za račune u Ciscu da dobije podržanu verziju firmvera za telefone i uređaje.
- 8. UC-One klijenti moraju nadograditi na sljedeće verzije:
	- a. Klijenti Desktop Communicatora moraju imati verziju 22.9.12 ili noviju
	- b. Klijenti Mobile Connect moraju biti verzije 3.9.14 ili novije.
- 9. Administratorski stroj mora imati:
	- Za alat za proviziju potreban je JDK/JRE 1.8.
	- MAC i Linux strojevi zahtijevaju Python 3.10.5 ili noviji za Transform Tool.
- 10. Korisnici moraju imati valjanu adresu za naplatu, a krajnji korisnici moraju imati poslovnu adresa e-pošte konfiguriranu u Cisco BroadWorksu. Ako vrijednosti nisu postavljene, administratori partnera moraju kontaktirati svoje klijente kako bi ih dobili. Ove pojedinosti morate dodati u CSV (vrijednosti odvojene zarezima) prije pokretanja alata za pretvorbu. Primjer CSV datoteka isporučen je s alatom za transformaciju.

## <span id="page-5-0"></span>Plan migracije

Plan migracije ima 3 faze:

- 1. Priprema
	- Dobijte kopiju korisničkih podataka pomoću alata za izvlačenje
	- Generirajte token pomoću alata Token Generator
	- Koristite Transform Tool za formatiranje korisničkih podataka
- 2. Omogućavanje
	- Dobijte najnovije korisničke podatke pomoću alata za izvlačenje
	- Koristite Transform Tool za formatiranje korisničkih podataka
	- Omogućite korisnicima alat za proviziju
- 3. Migracija
	- Premjestite uređaje pomoću alata za premještanje uređaja
	- Migracije bez uređaja [ Aktiviranje telefonskih brojeva putem Control Huba ]

Ako administratori partnera nemaju uređaje za premještanje Cisco BroadWorks do veleprodaje, tada pokretanje alata za pomicanje uređaja nije potrebno. Administratori partnera mogu koristiti javnu poveznicu u nastavku za aktiviranje telefonskih brojeva izravno putem portala Control Hub.

### <https://help.webex.com/en-us/article/wkj3f0/Manage-phone-numbers-in-Control-Hub>

**Napomena:** Deaktiviranje telefonskih brojeva u Cisco BroadWorks nije obavezan ako je partner administratori aktiviraju svoje telefonske brojeve putem Control Huba.

## <span id="page-5-1"></span>Značajke automatski premještene na veleprodajno pozivanje

Alati za migraciju automatski migriraju ove korisničke značajke:

- Postavke glasovnih poruka i prilagođeni pozdravi (glasovne poruke su **ne** migrirao)
- Alternativni brojevi
- BroadWorks Anywhere
- Zauzeto polje svjetiljki
- ID pozivatelja (prilagođeno ime i telefonski broj)
- Poziv čeka
- Postavke prosljeđivanja poziva (prosljeđivanje poziva uvijek/zauzeto/bez odgovora/nedostupno)
- Presretanje poziva
- Ne ometaj
- Postavke faksa
- Udaljeni ured
- Izgled dijeljeni poziv
- Simultano Ring Personal (uključujući raspored i selektivne kriterije)
- Obavijest o pozivu (uključujući raspored i selektivne kriterije)
- Odbijanje anonimnog poziva
- Selektivno odbijanje poziva
- Selektivno prosljeđivanje poziva
- Usmjereno preuzimanje poziva i upad
- Izuzeto od upada
- Pritisni za razgovor
- Privatnost

Alati za migraciju automatski migriraju ove značajke grupe:

- Automatski pratilac
	- o Samo jedna razina
	- o Prilagođeni pozdravi
	- o Postavke prosljeđivanja poziva (uvijek, zauzeto, selektivno)
	- o Alternativni brojevi
	- o Blagdanski jelovnik NIJE dostupan u Webexu
	- o Selektivno odbijanje poziva
- Cisco Standardni pozivni centar BroadWorks i red čekanja poziva BroadCloud:
	- o Osnovna konfiguracija
- o Prilagođeni pozdravi
- o Agenti i supervizori
- o Postavke prosljeđivanja poziva (uvijek, zauzeto, selektivno)
- o Alternativni brojevi
- o Glazba na čekanju
- Zadržavanje poziva
- Odgovaranje na poziv
- Ciljana skupina
	- o Postavke prosljeđivanja poziva (uvijek, zauzeto, selektivno, nedostupan)
	- o Alternativni brojevi
- Kôd lokacije (jedan po lokaciji ili grupi)
- Skupina za dojavu
- Rasporedi (samo na razini grupe, poslovni rasporedi se ne migriraju)
- Glasovni portal
- Virtualna linija
- Glazba na čekanju

## <span id="page-7-0"></span>Podržani uređaji

Podržani telefoni bit će automatski stvoreni i dodijeljeni korisnicima u Webex Calling pomoću alata za dostavljanje. Telefoni označeni "da" u stupcu "Podržano u alatu za premještanje uređaja" također će se automatski premjestiti iz Cisco BroadWorks ili BroadCloud na Webex Calling kada se pokrene alat za premještanje uređaja. Telefoni označeni s "NE" u tom stupcu trebaju ručnu intervenciju za promjenu DMS URL -a u Cisco Predložak uređaja BroadWorks ili u samom telefonu.

Posljednji stupac pruža mapiranje modela telefona u stupac "Vrsta uređaja" datoteke transform-tool/input/newphones.csv. (Pogledajte Alat za transformaciju za više informacija o newphones.csv).

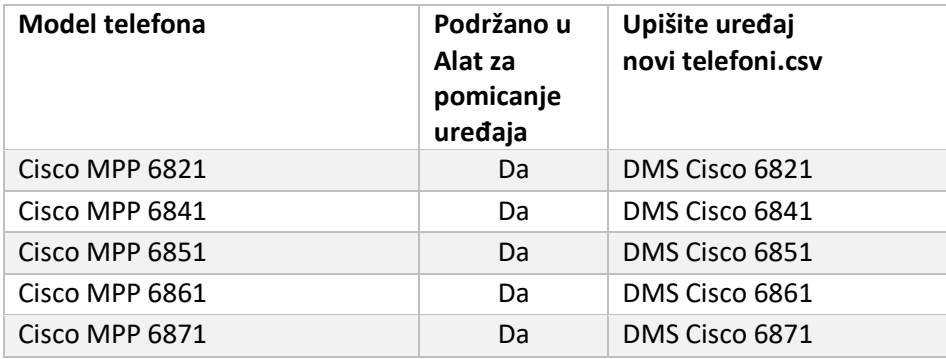

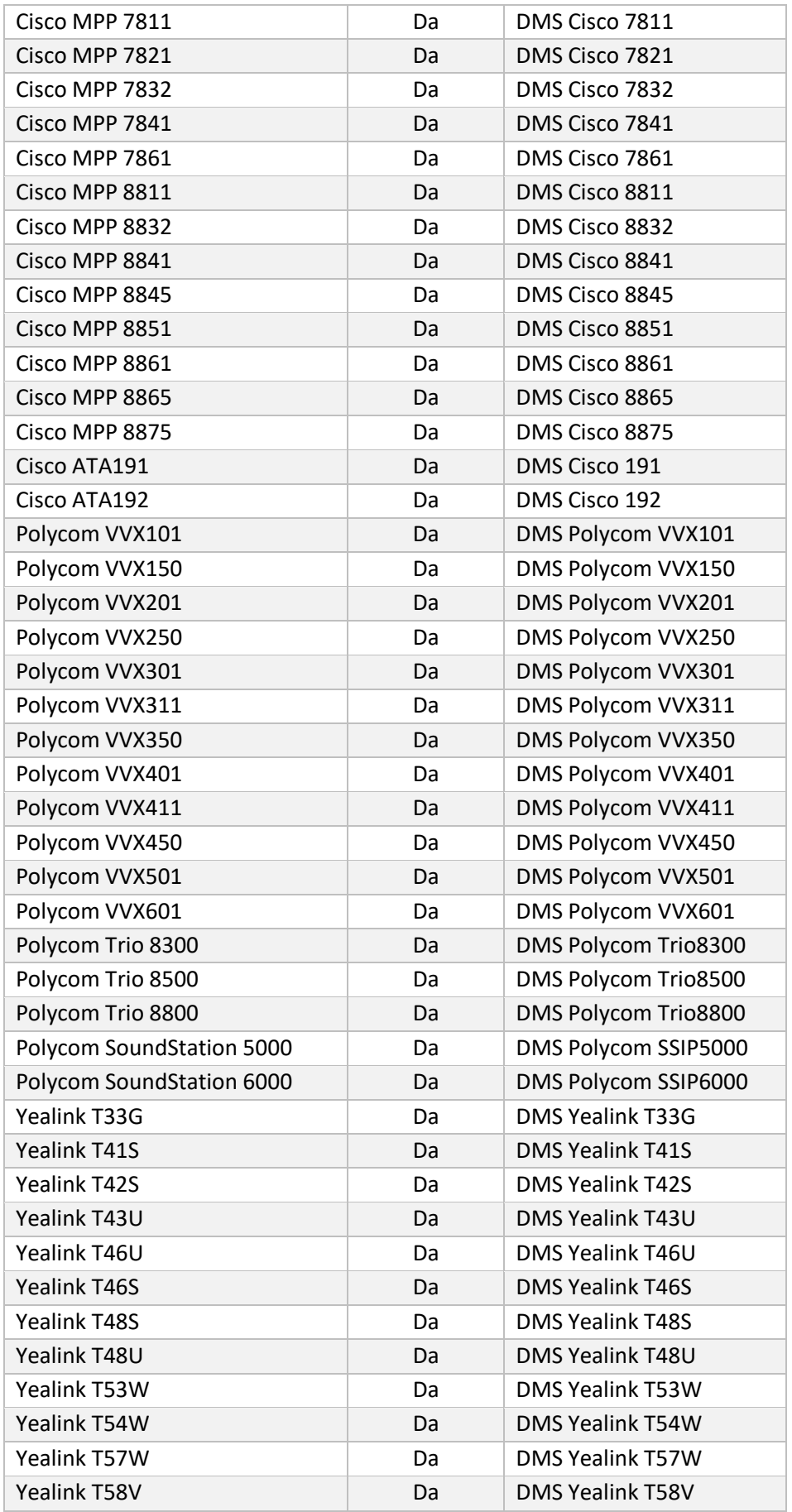

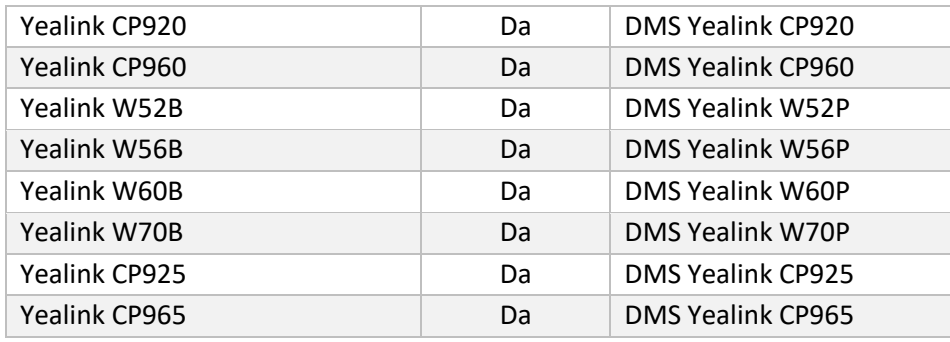

## <span id="page-9-0"></span>Nepodržani uređaji

Ako kupac koristi uređaje koji nisu podržani od strane Wholesale RTM rješenja, ti uređaji nisu podobni za migraciju. U ovom slučaju imate sljedeće mogućnosti:

- 1. Pripremite nove telefone na Cisco BroadWorks prije migracije.
- 2. Ostavite stare telefone u Cisco BroadWorksu, a korisnici moraju instalirati aplikaciju Webex za upućivanje i primanje poziva.

## <span id="page-9-1"></span>Izbor veleprodajnih paketa poziva

Alati za migraciju imaju skup zadanih postavki za odabir paketa veleprodajnih poziva za pretplatnike. Ako se kasnije poželi drugi paket, administrator partnera može ih promijeniti u Control Hubu.

## **Cisco Konfiguracija paketa za migraciju BroadWorks**

Svi pretplatnici iz migriraju iz Cisco BroadWorks će prema zadanim postavkama postaviti Webex Calling pozivni paket. Ako je Webex glasovni paket poželjan za pretplatnike koji nemaju dodijeljen poziv na čekanju ili govornu poštu, to se može omogućiti u datoteci partner.cfg alata za transformaciju uklanjanjem komentara iz retka USE\_WEBEX\_VOICE\_PACKAGE.

## **Mapiranje paketa migracije Webex za BroadWorks**

Paketi Webex za BroadWorks automatski se mapiraju na veleprodajne pakete poziva. Ovo nije moguće konfigurirati.

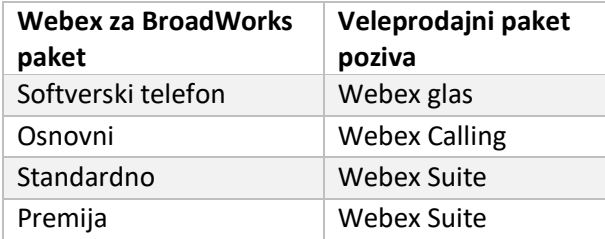

### **Mapiranje paketa migracije BroadCloud**

Migracije iz paketa karte BroadCloud Carrier na temelju vrste stanice. Zadano mapiranje može se konfigurirati u konfiguracijskoj datoteci conf/rialto\_station\_type\_to\_wholesale\_package.csv alata za transformaciju.

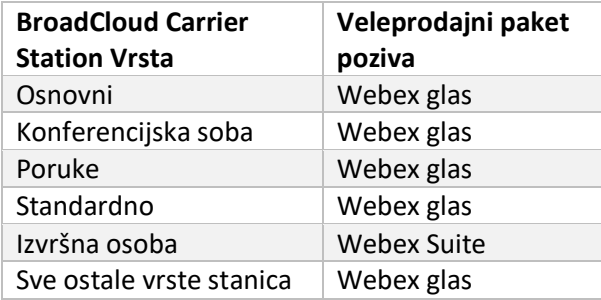

## <span id="page-10-0"></span>Transformacija korisničkog računa Cisco BroadWorks ili BroadCloud u radni prostor za Webex Calling

Webex Workspace telefon je koji se dijeli među mnogim ljudima, na primjer: na primjer: telefoni u konferencijskoj sali, skladištu ili predvorju. Takvi se telefoni mogu konfigurirati u Webex Callingu kao Webex radni prostori umjesto Webex korisnika. Dostupna je opcija za transformaciju korisničkih računa iz Cisco BroadWorks ili BroadCloud Carrier u radne prostore automatski tijekom procesa migracije.

Koraci:

- *1.* U datoteci transformirati \_ alat / input/users.csv, dodijelite paket "common\_area" korisnicima koji će se transformirati u radni prostor *primjer: bwuser@domain,,,common\_area*
- *2.* (Samo BroadCloud) Za pretvaranje svih korisničkih računa određene vrste stanice u radne prostore, dodajte unos u transformtool/conf/rialto\_station\_type\_to\_wholesale\_package.csv i postavite veleprodajni paket na "common\_area\_calling " *primjer: konferencijska\_soba\_v2,poziv\_zajedničkog\_područja*
- 3. Pokrenite alat za transformaciju
- 4. Pokrenite alat za opskrbu
- 5. Otvorite Control Hub novostvorene korisničke organizacije i postavite SIP domenu (pogledajte sliku 2, Konfiguriranje SIP domene u Control Hubu )

> 6. Ponovno pokrenite alat za dostavljanje. Ovo će stvoriti radni prostor i dodijeliti mu telefone.

Ograničenja:

- Konfiguracija korisničkih značajki (npr. prosljeđivanje poziva, ne ometaj) ne migrira automatski u radni prostor.

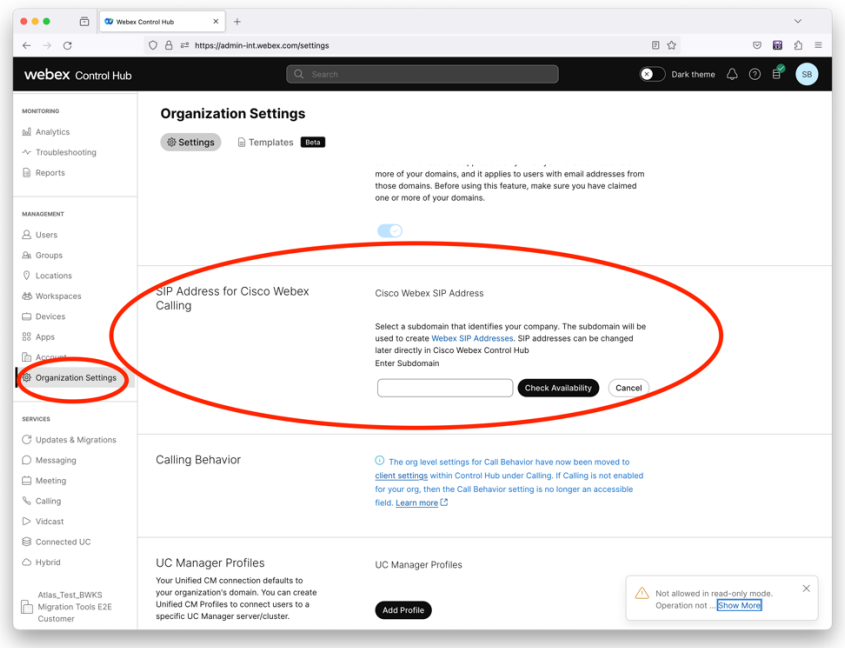

*Lik 2 Konfiguriranje SIP domene u Control Hubu*

## <span id="page-11-0"></span>Alat za generiranje tokena

Administratori partnera pokreću ovaj uslužni alat za generiranje tokena barem jednom prije pokretanja alata za migraciju. Pokretanje ovog alata je jednokratna aktivnost nakon što se partnerski račun uključi u Wholesale RTM rješenje. Ovaj alat omogućuje administratorima partnera da se prijave putem web preglednika kako bi dobili jedinstveni TOKEN koji je potreban za ažuriranje konfiguracijskih datoteka partnera za alate za migraciju.

## <span id="page-11-1"></span>Preduvjeti

- 1. Nakon preuzimanja, raspakirajte binarne datoteke alata za migraciju
	- a. Postavite put okoline JRE/JDK u token\_generator.sh za MAC i token\_generator.bat za Windows. Ako put JAVA\_HOME već postoji, alat će ga ponovno koristiti.

MAC: JAVA\_HOME="/Users/cisco/jdk/zulu@1.8.282/Contents/ Početak/ *"*

Windows: JAVA\_HOME=C:\Progra~1\Java\jre1.8.0\_321

Napomena: Ovaj korak nije obavezan

## <span id="page-12-0"></span>Upute za trčanje

Pokrenite sljedeću naredbu u terminalu unutar direktorija generatora tokena:

Napomena:

- Priključci ispod moraju biti dostupni za pokretanje alata za generiranje tokena.
- Najmanje jedan od navedenih portova mora biti otvoren za povezivanje na korisničkom računalu.

**Priključci:** 8080, 50009, 50010, 50011, 50012 i 50013

<span id="page-12-1"></span>Windows *token\_generator.bat*

<span id="page-12-2"></span>macOS *./token\_generator.sh*

## Output:

*Tool Name: Token Generator Tool Version: 1.13.0 Load the URL in your web browser[: http://localhost:8080](http://localhost:8080/)*

Otvorite URL u web pregledniku na terminalu, prijavite se s vjerodajnicama administratora partnera kako biste dobili TOKEN i kopirajte isti za daljnju upotrebu.

Ilustracije korisničkog sučelja dane su u nastavku za referencu:

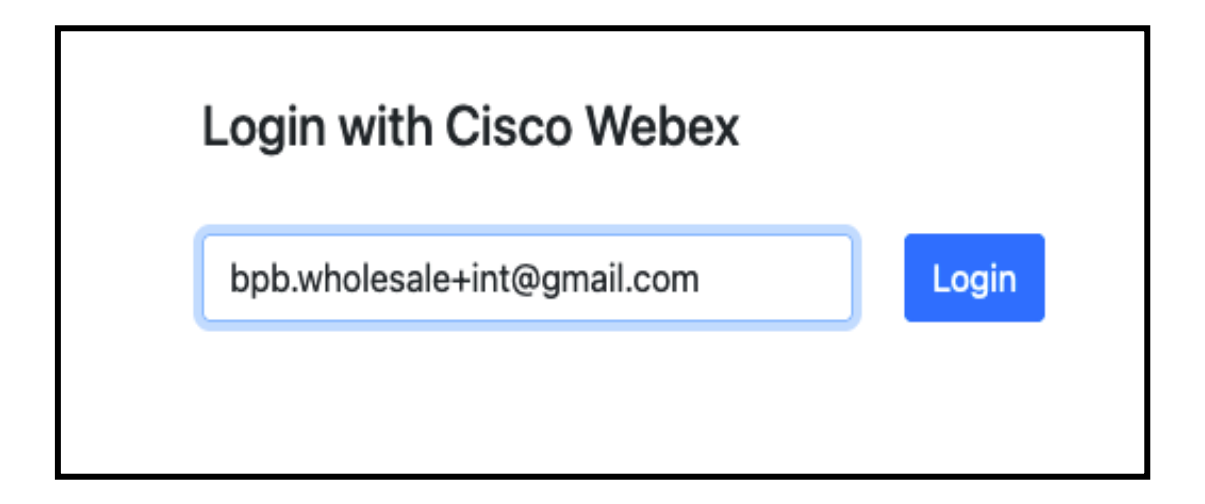

*Slika3 : Prijavite se putem Cisco Webex*

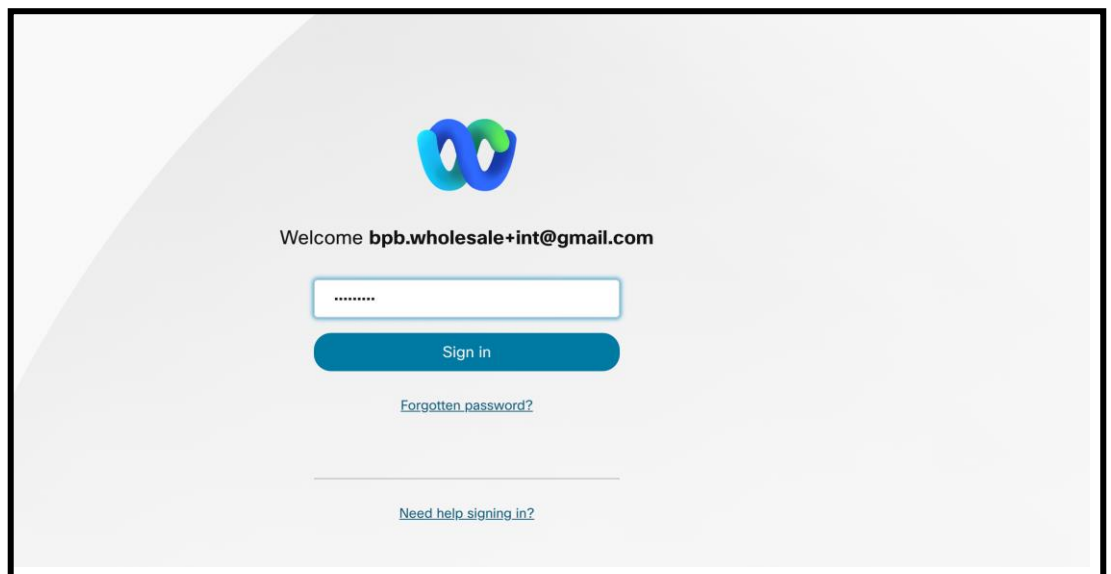

*Slika4 : Prozor s vjerodajnicama*

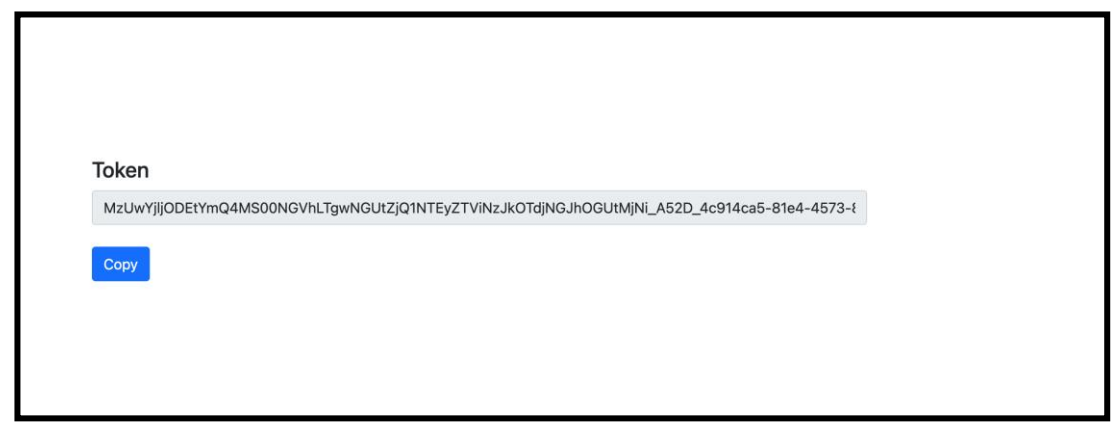

*Slika 5: Generiranje tokena*

## <span id="page-13-0"></span>Zadaci postavljanja Cisco BroadWorks

Konfigurirajte sljedeće korake prije pokretanja alata za izdvajanje i premještanje uređaja na sekundarnom poslužitelju BroadWorks

Napomena:

- Ovo je primjenjivo za Cisco BroadWorks i Webex za BroadWorks.
- Ovi koraci NISU primjenjivi na BroadCloud.

## <span id="page-14-0"></span>Omogući OCI-P povezivanje

The Alat za premještanje uređaja komunicira s BroadWorksom putem OCI-P naredbi, da biste omogućili OCI-P povezivost, koristite korake u nastavku:

**Korak 1:** Koristite CLI za konfiguriranje općih postavki:

Pokrenite sljedeću naredbu u CLI-u za promjenu u direktorij GeneralSettings:

*AS\_CLI> cd /Applications/OpenClientServer/GeneralSettings.*

#### Pokrenite sljedeću naredbu u CLI-u da biste dobili trenutne GeneralSettings:

*AS\_CLI/Applications/OpenClientServer/GeneralSettings> get clientPort = 2208 clientPortEnabled = true secureClientPort = 2209 secureClientPortEnabled = true systemDomain = <>*

Ako vaše postavke ne odgovaraju gore navedenima, upotrijebite postaviti naredba za ponovno konfiguriranje vaših postavki.

### **Korak 2:** Koristite CLI za konfiguraciju OCI proxyja:

### Promijenite direktorij u OCI proxy:

*AS\_CLI> cd /Applications/OpenClientServer/OCIProxy*

### Pokrenite sljedeći CLI da biste dobili trenutne postavke. Trebali biste vidjeti sljedeće:

*AS\_CLI/Applications/OpenClientServer/OCIProxy> get enabled = true enabledLoginLevelScreening = false enableResponseCaching = false responseCacheDurationHours = 24 responseCacheRenewPeriodMins = 30 messageQueueCapacity = 50 messageQueueTimeoutSeconds = 1800*

Ako vaše postavke ne odgovaraju gore navedenima, upotrijebite **postaviti** naredba za ponovno konfiguriranje vaših postavki.

**Korak 3:** Koristite CLI za konfiguriranje OCI pružanja:

**Veleprodajni RTM Vodič za rješenja** 15 Promijenite u direktorij za pružanje usluga:

*AS\_CLI> cd /System/NetworkAccessLists/OCI/Provisioning*

#### Izvedite sljedeću naredbu da biste dobili trenutne postavke OCI Provisioning:

*AS\_CLI/System/NetworkAccessLists/OCI/Provisioning> get Address Description ========================*

*127.0.0.1 local as*

#### **Korak 4:** Izvedite donju naredbu u CLI-u da provjerite je li vaša konfiguracija ispravna:

*AS\_CLI/Maintenance/ManagedObjects> get broadworks and check that your output looks OK. See below for sample output: AS\_CLI/Maintenance/ManagedObjects> get broadworks BroadWorks Managed Objects ========================== \* Server: Identity..............: AS Version...............: Rel\_21.sp1\_1.551 Administrative State..: Unlocked \* Applications: Name Version Deployed Administrative State Effective State ========================================================================================= ExecutionAndProvisioning 21.sp1\_1.551 true Unlocked Unlocked FlashPolicy 21.sp1\_1.551 false Unlocked Stopped OpenClientServer 21.sp1\_1.551 true Unlocked Unlocked WebContainer 21.sp1\_1.551 true Unlocked Unlocked 4 entries found. \* Hosted Applications: Name Version Context Path Deployed ================================================================== CommPilot 21.sp1\_1.551 / true DeviceManagementFiles 21.sp1\_1.551 /DeviceManagement true JWSFiles 21.sp1\_1.551 /FileRepos true MediaFiles 21.sp1\_1.551 /media true OCIFiles 21.sp1\_1.551 /ocifiles true Pronađeno je 5 unosa.*

## <span id="page-15-0"></span>Provjerite je li Open Client Server postavljen i aktivan

Upotrijebite donje naredbe za postavljanje i pokretanje Open Client Servera na sekundarnom aplikacijskom poslužitelju ako nije raspoređen ili još nije pokrenut.

**Veleprodajni RTM Vodič za rješenja** 16 **Korak 1:** Postavite poslužitelj sljedećom CLI naredbom:

*AS\_CLI/Maintenance/ManagedObjects> deploy application OpenClientServer*

#### **Korak 2:** Pokrenite poslužitelj ovom naredbom:

*AS\_CLI/Maintenance/ManagedObjects> start application OpenClientServer*

## <span id="page-16-0"></span>Omogući aktivaciju brojeva

Izvršite sljedeće naredbe u CLI-u kako biste omogućili aktivaciju brojeva:

**Korak 1:** *Run the AS\_CLI> cd SubscriberMgmt/NumberActivation command.*

**Korak 2:** *Run the AS\_CLI> set dnMode groupAndUserActivationEnabled command.*

**Korak 3:** *At the confirmation prompt, enter Y.*

## <span id="page-16-1"></span>Alat za izdvajanje

### <span id="page-16-2"></span>Alat za izdvajanje za BroadCloud

Alat za izdvajanje integriran je u portal pružatelja usluga BroadCloud. Administrator pružatelja usluga može:

- 1. Poš[a](#page-16-3)ljite zahtjeve za izvode za do 50 kupaca $1$  po zahtjevu.
- 2. Preuzmite izdvojenu podatkovnu datoteku u ZIP formatu do 28 dana od datuma podnošenja zahtjeva.

Donje slike prikazuju portal pružatelja usluga.

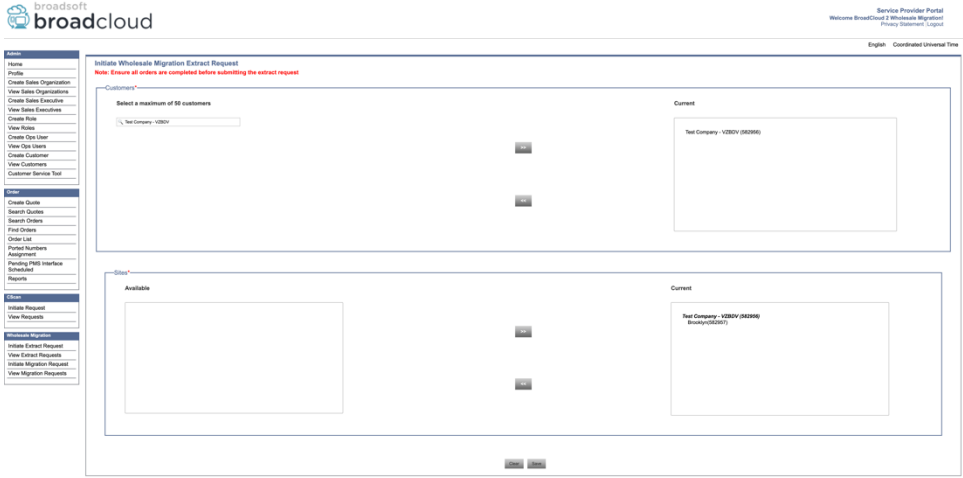

*Slika 6: Portal davatelja usluga*

<span id="page-16-3"></span> $^1$  Zahtjev za izvadak ne može se predati za istog kupca više od 10 puta u jednom danu.

**Veleprodajni RTM Vodič za rješenja** 17

|                                    | broadsoft<br><b>Droad</b> cloud                  |                              |                    |                             | <b>Service Provider Portal</b><br>Welcome BroadCloud 2 Wholesale Migration!<br>Privacy Statement Logout |  |  |  |  |
|------------------------------------|--------------------------------------------------|------------------------------|--------------------|-----------------------------|----------------------------------------------------------------------------------------------------|--|--|--|--|
|                                    |                                                  |                              |                    |                             | English Coordinated Universal Time                                                                      |  |  |  |  |
| <b>Admin</b>                       |                                                  |                              |                    |                             |                                                                                                    |  |  |  |  |
| Home                               | <b>View Wholesale Migration Extract Requests</b> |                              |                    |                             |                                                                                                    |  |  |  |  |
| Profile                            |                                                  |                              |                    |                             |                                                                                                    |  |  |  |  |
| Create Sales Organization          |                                                  |                              | Request ID:        |                             |                                                                                                    |  |  |  |  |
| View Sales Organizations           |                                                  |                              | Status:            | $_{\rm v}$                  |                                                                                                    |  |  |  |  |
| Create Sales Executive             |                                                  |                              | Submitted Date:    | 73                          |                                                                                                    |  |  |  |  |
| <b>View Sales Executives</b>       |                                                  |                              |                    |                             |                                                                                                    |  |  |  |  |
| Create Role                        |                                                  |                              | <b>ANA</b>         |                             |                                                                                                    |  |  |  |  |
| <b>View Roles</b>                  |                                                  |                              |                    |                             |                                                                                                    |  |  |  |  |
| Create Ops User                    | Request(s)                                       |                              |                    |                             |                                                                                                    |  |  |  |  |
| View Ops Users                     | Displaying 1 - 4 of 4                            |                              |                    |                             |                                                                                                    |  |  |  |  |
| Create Customer                    |                                                  |                              |                    |                             |                                                                                                    |  |  |  |  |
| <b>View Customers</b>              | Request ID                                       | Submitted Date<br>05/15/2023 | Stehn<br>COMPLETED | Completed Date<br>0515/2023 | Action                                                                                                  |  |  |  |  |
| Customer Service Tool              | 10101                                            |                              |                    |                             | Download                                                                                                |  |  |  |  |
| Order                              |                                                  | 05/15/2023                   | <b>COMPLETED</b>   | 05/15/2023                  | Download                                                                                                |  |  |  |  |
|                                    |                                                  | 05/15/2023                   | <b>COMPLETED</b>   | 05/15/2023                  | Download                                                                                                |  |  |  |  |
| Create Quote<br>Search Quotes      | 10100<br>10002<br>10000                          |                              |                    |                             |                                                                                                    |  |  |  |  |
| Search Orders                      |                                                  | 05/12/2023                   | COMPLETED          | 05/12/2023                  | Download                                                                                                |  |  |  |  |
| Find Orders                        |                                                  |                              |                    |                             |                                                                                                    |  |  |  |  |
| Order List                         |                                                  |                              |                    |                             |                                                                                                    |  |  |  |  |
| Ported Numbers                     |                                                  |                              |                    |                             |                                                                                                    |  |  |  |  |
| Assignment                         |                                                  |                              |                    |                             |                                                                                                    |  |  |  |  |
| Pending PMS Interface<br>Scheduled |                                                  |                              |                    |                             |                                                                                                    |  |  |  |  |
| Reports                            |                                                  |                              |                    |                             |                                                                                                    |  |  |  |  |
|                                    |                                                  |                              |                    |                             |                                                                                                    |  |  |  |  |
| CScan                              |                                                  |                              |                    |                             |                                                                                                    |  |  |  |  |
| Initiate Request                   |                                                  |                              |                    |                             |                                                                                                    |  |  |  |  |
| <b>View Requests</b>               |                                                  |                              |                    |                             |                                                                                                    |  |  |  |  |
|                                    |                                                  |                              |                    |                             |                                                                                                    |  |  |  |  |
| <b>Wholesale Migration</b>         |                                                  |                              |                    |                             |                                                                                                    |  |  |  |  |
| Initiate Extract Request           |                                                  |                              |                    |                             |                                                                                                    |  |  |  |  |
| <b>View Extract Requests</b>       |                                                  |                              |                    |                             |                                                                                                    |  |  |  |  |
| Initiate Migration Request         |                                                  |                              |                    |                             |                                                                                                    |  |  |  |  |
| View Migration Requests            |                                                  |                              |                    |                             |                                                                                                    |  |  |  |  |
|                                    |                                                  |                              |                    |                             |                                                                                                    |  |  |  |  |

 *Slika 7: Portal davatelja usluga*

## <span id="page-17-0"></span>Alat za izdvajanje za Cisco BroadWorks i Webex za BroadWorks

1. Alat Extract radi na sekundarnom Cisco BroadWorks aplikacijskom poslužitelju unutar partnerske mreže i povezuje se putem OCI-P.

2. Alat povlači neobrađene podatke poduzeća, grupa, brojeva, korisnika, usluga, uređaja i mekog klijenta s platforme Cisco BroadWorks ili BroadCloud i te podatke šalje u XML datoteke koje daju ulaze za alat Transform.

Sljedeći odjeljci objašnjavaju kako instalirati i konfigurirati alat za izdvajanje.

## <span id="page-17-1"></span>Preduvjeti

- 1. SCP binarni alat alata za izdvajanje u sekundarni Cisco BroadWorks aplikacijski poslužitelj.
- 2. SSH na sekundarnu Cisco BroadWorks Application Server za konfiguriranje preduvjeta i pokretanje alata za izdvajanje.
- 3. Konfigurirajte ID pružatelja usluge i grupe za izdvajanje iz Cisco BroadWorksa u conf/exportTool.yml. Pogledajte donji uzorak YAML isječka:

*ServiceProviderID-A:*

 *- GroupID-A1 - GroupID-A2 - GroupID-A3 ServiceProviderID-B: - ALL*

4. Provjerite jesu li sekundarni korisnički ID poslužitelja aplikacija Cisco BroadWorks, lozinka i naziv hosta ispravni u datoteci conf/partner.cfg:

*BROADWORKS\_USER\_ID = admin BROADWORKS\_PASSWORD = admin BROADWORKS\_HOST\_NAME = localhost REFRESH\_TOKEN = Partner administrator's refresh token copied from the Token Generator tool. MIGRATION\_MODE = Supported values are webex\_for\_broadworks\_to\_wholesale. The default value is broadworks\_to\_wholesale. Use webex\_for\_broadworks\_to\_wholesale for Webex for BroadWorks migrations.*

#### **Napomena:**

- ` *REFRESH\_ TOKEN* ` svojstvo je obavezno za migraciju Webex za BroadWorks.
- *1.* Izmijenite stazu okruženja JDK/JRE u datoteci export.sh ako je sekundarna staza okruženja Cisco BroadWorks Application Server JDK/JRE različita od datoteke: *JAVA\_HOME=/usr/local/java/java\_base*

#### <span id="page-18-0"></span>Upute za trčanje

Pokrenite naredbu u nastavku na sekundarnom poslužitelju aplikacija Cisco BroadWorks iz direktorija alata za izdvajanje:

*./export.sh*

#### <span id="page-18-1"></span>Dnevnici terminala

Dostupni su sljedeći zapisnici u terminalu o uspješnom izvozu: Pokretanje BroadSoft alata za izvoz podataka:

*Running BroadSoft Data Export Tool*

*\*\*\*\*\*\*\*\*\*\*\*\*\*\*\*\*\*\*\*\*\*\*\*\*\*\*\*\*\*\*\*\*\*\*\*\*\*\*\*\*\*\*\*\*\*\*\*\**

*Starting Export Tool v: 1.15.0*

*Export started for SP=collabmigrationtestSP\_engg, Group=collabmigrationtestGRP\_engg Exporting users for SP=collabmigrationtestSP\_engg, Group=collabmigrationtestGRP\_engg Export users completed for SP=collabmigrationtestSP\_engg, Group=collabmigrationtestGRP\_engg Export completed for SP=collabmigrationtestSP\_engg, Group=collabmigrationtestGRP\_engg Export completed Export Dump Zip Directory : output/20221017223452\_ExportTool Export Dump Zip File name :extracted\_data\_1666060500618.zip Zip file with the name extracted\_data\_1666060500618.zip has been created ZIP file creation process completed Exported files converted as ZIP file \*\*\*\*\*\*\*\*\*\*\*\*\*\*\*\*\*\*\*\*\*\*\*\*\*\*\*\*\*\*\*\*\*\*\*\*\*\*\*\*\*\*\*\*\*\*\*\*\*\**

### <span id="page-19-0"></span>Izlaz

Izlazni ZIP ( *izvučeni\_podaci\_<timestamp> .zip* ) datoteka će biti dostupna u istom direktoriju alata za izvlačenje. Upotrijebite donju naredbu za pregled i korištenje ZIP datoteke za unos alata za transformaciju:

#### *ls –ltr*

*drwxr-xr-x 2 bwadmin bwadmin 4096 Oct 4 11:53 lib/ -rwxr-xr-x 1 bwadmin bwadmin 956719 Oct 4 11:53 exportTool.jar -rwxr-xr-x 1 bwadmin bwadmin 2635 Oct 4 11:53 export.sh drwxr-xr-x 2 bwadmin bwadmin 4096 Oct 5 05:04 conf/ drwxrwxr-x 3 bwadmin bwadmin 4096 Oct 17 22:34 output/ drwxrwxr-x 2 bwadmin bwadmin 4096 Oct 17 22:34 logs/ -rw-rw-r-- 1 bwadmin bwadmin 46341 Oct 17 22:35 extracted\_data\_1666060500618.zip*

## <span id="page-20-0"></span>Alat za transformaciju

Ovaj alat za transformaciju pokreće se za sve migracije.

Alat Transform radi na bilo kojem računalu, uključujući prijenosno računalo administratora partnera, i koristi Webex Public API-je. Čita ZIP izlaz alata za izvlačenje ( *izvučeni\_podaci\_<timestamp> .zip* ) kao ulaz i pretvara sirovi XML u JSON format koji koristi alat za proviziju.

## <span id="page-20-1"></span>Preduvjeti

Nakon preuzimanja i izdvajanja binarnih datoteka alata za migraciju, konfigurirajte sljedeće preduvjete:

1. Postavite REFRESH\_TOKEN ( *Token kopiran iz alata Token Generator* ) i NAME\_OF\_MAIN\_LOCATION u datoteci conf/partner.cfg:

*REFRESH\_TOKEN=MzUwYjljODEtYmQ4MS00NGVhLTgwNGUtZjQ1NTEyZTViNzJkOTdj NAME\_OF\_MAIN\_LOCATION=Main*

2. Po želji postavite PROVISIONING\_ID (kopiran iz predloška u Partner Hubu) u conf/partner.cfg datoteka:

*PROVISIONING\_ID=YmE4MjFkZGYtYTlkNy00NDdlLWIwODctYmNkOTM2NjUyYWQ1*

Napomena: Da biste dobili potpuniju potvrdu adrese e-pošta korisnika , opcionalno možete postaviti PROVISIONING\_ID.

- 3. Konfigurirajte informacije koje nedostaju u datoteci input/customers.csv (pogledajte sljedeći odjeljak) ako nedostaju.
- 4. Dodajte adresa e-pošte krajnji korisnik u datoteku input/users.csv.
- 5. Ako se trebaju osigurati novi telefoni, dodajte mac adresu i adresu adresa e-pošte novog telefona korisnika u datoteku input/newphones.csv. Ovo je potrebno samo ako partnerski administratori žele omogućiti nove telefone u veleprodajnom pozivu.
- 6. Opcionalno omogućite korištenje MAC adresa iz zaglavlja User-Agent poruke SIP REGISTER kada MAC adresa nije dostupna u Cisco Profil profil uređaja BroadWorks . Dekomentirajte redak "USE\_MAC\_ADDRESS\_FROM\_SIP\_REGISTER=yes" u datoteci conf/partner.cfg

## <span id="page-20-2"></span>Ispunjavanje input/customers.csv

Datoteka input/customers.csv pruža podatke koji možda nedostaju Cisco BroadWorks ili BroadCloud. Ovu datoteku možete ostaviti praznom ako su sve obavezne informacije već dostupne. Ne morate ispuniti sve stupce, samo su podaci koji nedostaju obavezni.

### Napomena: Sva ova polja nisu obavezna

Tablica u nastavku objašnjava najvažnije stupce u input/customers.csv.

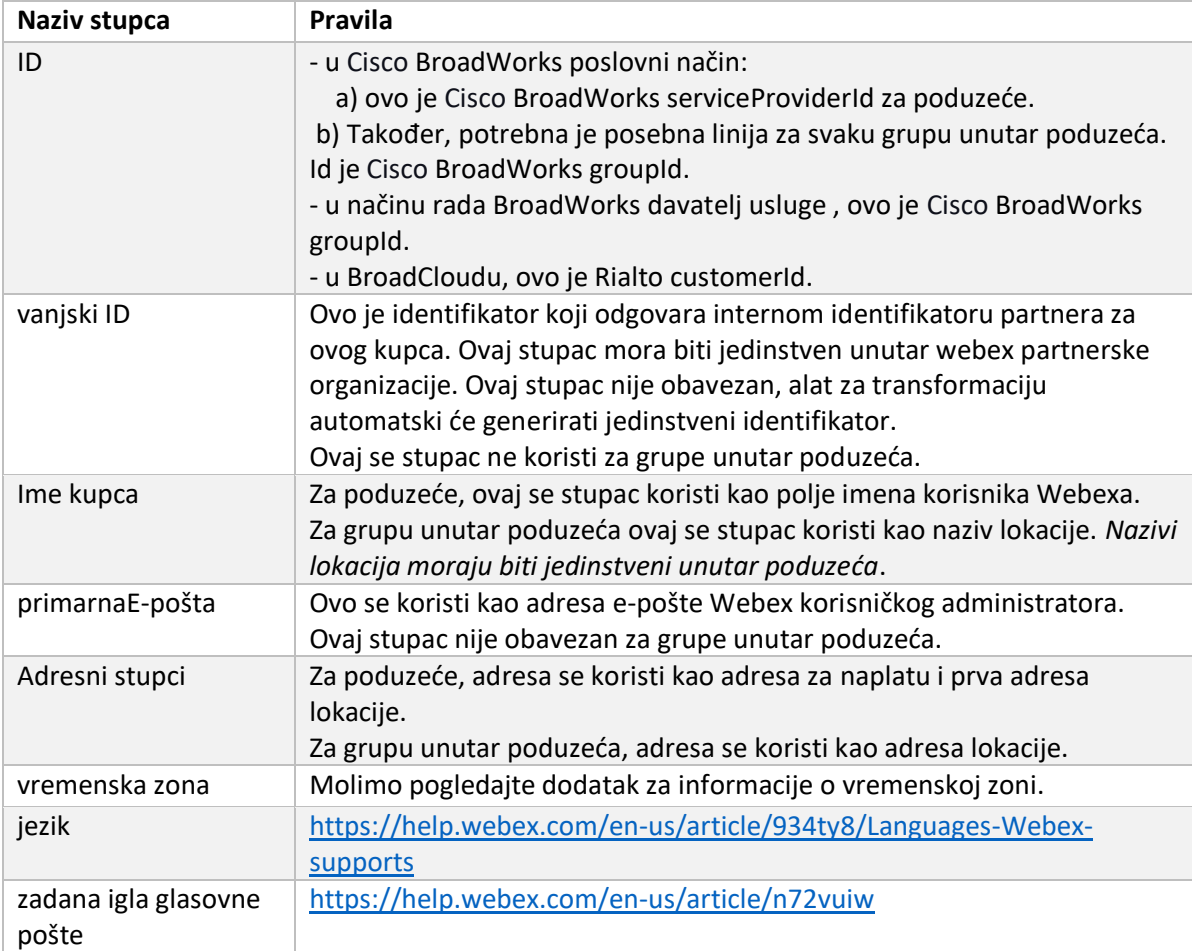

## <span id="page-21-0"></span>Upute za trčanje

Pokrenite Transform Tool u bilo kojem operativnom sustavu. Upotrijebite korake u nastavku za pokretanje alata u sustavu Windows i macOS:

## <span id="page-21-1"></span>Windows

Izvršite naredbu u nastavku za pokretanje alata za transformaciju u sustavu Windows:

*transform.bat -extract=<Extract-Tool-Output-Zip-file> -customers=<Input-Path-Customers-CSV> -users=<Input-Path-Users-CSV> -newphones=<Input-Path-NewPhones-CSV>*

## <span id="page-21-2"></span>macOS

Izvršite sljedeće korake za pokretanje alata za transformaciju na MAC OS-u:

1. Stvorite virtualno okruženje i instalirajte ovisnosti za pokretanje alata za transformaciju pomoću Pythona:

*python3 -m venv venv source venv/bin/activate python3 -m pip install requests python3 -m pip install requests-oauthlib*

#### 2. Pokrenite alat za transformaciju:

*./transform.sh -extract=<Extract-Tool-Output-Zip-file> -customers=<Input-Path-Customers-CSV> -users=<Input-Path-Users-CSV> -newphones=<Input-Path-NewPhones-CSV>*

### <span id="page-22-0"></span>Predprovjera kupca/korisnika

Alat za transformaciju upućuje API pozive Webex kako bi uhvatio potencijalne probleme s opskrbom. Prema zadanim postavkama, potvrdit će kupčevu adresu i primarnu e-poštu. Ako je vrijednost PROVISIONING\_ID navedena u datoteci conf/partner.cfg, ona će također potvrditi informacije o lokaciji. Rezultati predprovjere uključeni su u izvješće o iznimkama.

Dodatno, sljedeći izborni parametri mogu se dodati prilikom pokretanja alata za transformaciju:

- -prethodna provjera Osim pokretanja API -ja za prethodnu provjeru za podaci o korisniku, Alat za transformaciju također će pokrenuti API za pretprovjeru za e-poštu pretplatnika.
- -prethodne informacije Prema zadanim postavkama, u izvješće o iznimkama uključene su samo pogreške prethodne provjere (tj. problemi koji će blokirati proviziju). Dodavanje ove oznake uključit će i uspješne rezultate predprovjere (npr. ako već postoji Webex organizacija koja se može automatski pridružiti).

Napomena: precheckinfo zahtijeva dodatno vrijeme za pokretanje.

## <span id="page-22-1"></span>Dnevnici terminala

#### Sljedeći zapisi u terminalu o uspješnoj transformaciji:

*Summary Report BroadWorks enterprises that can be successfully migrated: 1 BroadWorks enterprises that cannot be migrated: 0 BroadWorks users that can be successfully migrated: 4 BroadWorks users that cannot be migrated: 0 Phones that can be successfully migrated: 3 Phones that are not compatible with Webex Calling: 0*

## <span id="page-22-2"></span>Izvješće o iznimkama

Alat za transformaciju generira izvješće o iznimkama unutar *izlaz/<timestamp> /exception\_report.txt* imenik. Ovo izvješće možete koristiti za identificiranje problema koji će utjecati na migraciju i njihovo rješavanje u Cisco BroadWorks sustav.

Nakon izmjene korisničkih podataka kako biste riješili iznimku, ponovno pokrenite alate za izdvajanje i pretvorbu s novim podacima. Uzorak datoteke izvješća o iznimkama je sljedeći:

*Exception Report Tue Oct 18 08:12:09 2022*

*Enterprises with Communication Barring Feature Recommendation: manually configure the Outgoing Calling Plan in Control Hub*

*\_\_\_\_\_\_\_\_\_\_\_\_\_\_\_\_\_\_\_\_\_\_\_\_\_\_\_\_\_\_\_\_\_\_\_\_\_\_\_\_\_\_\_\_\_\_\_\_\_\_\_\_\_\_\_\_\_\_\_\_\_\_\_\_\_\_\_\_\_\_\_\_\_\_\_\_\_\_\_\_*

*collabmigrationtestGRP\_engg*

#### <span id="page-23-0"></span>Izlaz

JSON izlaz ( *kupac.json* ) datoteka će biti dostupna u *izlaz/<timestamp> /<groupid>* imenik. Uzorak *kupac.json* datoteka je sljedeća:

```
{
   "customer": {
     "provisioningId": "!!!!!!!!!!REPLACE_WITH_PROVISIONINGID!!!!!!!!!!",
     "packages": [
       "webex_calling",
       "common_area_calling"
     ],
     "externalId": "external_id_engg_grp1",
     "address": {
       "addressLine1": "100 Main Street",
       "addressLine2": "",
       "city": "Gaithersburg",
       "stateOrProvince": "MD",
       "zipOrPostalCode": "20877",
       "country": "US"
     },
     "customerInfo": {
       "name": "Engineering Group - 1",
       "primaryEmail": "amareswaranvel+engineeringgroup1@gmail.com"
     },
     "provisioningParameters": {
       "calling": {
         "location": {
```

```
 "name": "Main",
          "address": {
            "addressLine1": "100 Main Street",
           "addressLine2": "",
           "city": "Gaithersburg",
           "stateOrProvince": "MD",
            "zipOrPostalCode": "20877",
            "country": "US"
         },
          "timezone": "America/New_York",
          "language": "en_us",
          "numbers": [
           "+15205551101",
            "+15205551102",
            "+15205551103",
            "+15205551104",
           "+15205551105",
           "+15205551106",
           "+15205551107",
            "+15205551108",
            "+15205551109",
            "+15205551110"
         ],
          "mainNumber": "+15205551101"
       }
     }
   }
 },
 "broadworks_info": {
   "service_provider_id": "collabmigrationtestSP_engg",
   "group_id": "collabmigrationtestGRP_engg"
 },
 "subscribers": [
   {
     "amareswaranvel+benjaminjack@gmail.com": {
       "subscriber": {
         "customerId": "!!!!!!!!!!REPLACE_WITH_CUSTOMERID!!!!!!!!!!",
          "email": "amareswaranvel+benjaminjack@gmail.com",
          "package": "webex_calling",
          "provisioningParameters": {
            "firstName": "Benjamin",
```

```
 "lastName": "Jack",
             "primaryPhoneNumber": "+15205551102",
             "extension": "1102"
 }
        },
         "features": [
          {
             "/v1/people/{personId}/features/voicemail": {
               "enabled": true,
               "sendBusyCalls": {
                 "enabled": true,
                 "greeting": "DEFAULT"
               },
               "sendUnansweredCalls": {
                 "enabled": true,
                 "greeting": "DEFAULT",
                 "numberOfRings": 3
               },
               "messageStorage": {
                 "mwiEnabled": true,
                 "storageType": "EXTERNAL",
                 "externalEmail": "engineering17861@mailnator.com"
 }
 }
          }
        ],
         "devices": [
          {
             "cisUuid": "!!!!!!!!!!REPLACE_WITH_PERSONID!!!!!!!!!!",
             "product": "DMS Cisco 7861",
             "mac": "CC98914EAAD7"
 }
 ]
      }
    },
    {
      "amareswaranvel+lucasoliver@gmail.com": {
         "subscriber": {
           "customerId": "!!!!!!!!!!REPLACE_WITH_CUSTOMERID!!!!!!!!!!",
           "email": "amareswaranvel+lucasoliver@gmail.com",
           "package": "webex_calling",
```

```
 "provisioningParameters": {
             "firstName": "Lucas",
             "lastName": "Oliver",
             "primaryPhoneNumber": "+15205551103",
             "extension": "1103"
          }
        },
         "features": [
          {
             "/v1/people/{personId}/features/voicemail": {
               "enabled": true,
               "sendBusyCalls": {
                 "enabled": true,
                 "greeting": "DEFAULT"
               },
               "sendUnansweredCalls": {
                 "enabled": true,
                 "greeting": "DEFAULT",
                 "numberOfRings": 3
               },
               "messageStorage": {
                 "mwiEnabled": true,
                 "storageType": "EXTERNAL",
                 "externalEmail": "engineering16821@mailnator.com"
 }
 }
 }
        ],
         "devices": [
          {
             "cisUuid": "!!!!!!!!!!REPLACE_WITH_PERSONID!!!!!!!!!!",
             "product": "DMS Cisco 6821",
             "mac": "5486BCAE7E45"
 }
 ]
      }
    },
    {
       "amareswaranvel+leojackson@gmail.com": {
         "subscriber": {
           "customerId": "!!!!!!!!!!REPLACE_WITH_CUSTOMERID!!!!!!!!!!",
```

```
 "email": "amareswaranvel+leojackson@gmail.com",
           "package": "webex_calling",
           "provisioningParameters": {
             "firstName": "Leo",
             "lastName": "Jackson",
             "primaryPhoneNumber": "+15205551104",
             "extension": "1104"
 }
        },
        "features": [
          {
             "/v1/people/{personId}/features/voicemail": {
               "enabled": true,
               "sendBusyCalls": {
                 "enabled": true,
                 "greeting": "DEFAULT"
 },
               "sendUnansweredCalls": {
                 "enabled": true,
                 "greeting": "DEFAULT",
                 "numberOfRings": 3
              },
               "messageStorage": {
                 "mwiEnabled": true,
                 "storageType": "EXTERNAL",
                 "externalEmail": "engineeringmacpc@mailnator.com"
 }
 }
 }
        ],
         "devices": []
      }
    },
    {
      "amareswaranvel+owenalex@gmail.com": {
         "subscriber": {
           "customerId": "!!!!!!!!!!REPLACE_WITH_CUSTOMERID!!!!!!!!!!",
           "email": "amareswaranvel+owenalex@gmail.com",
           "package": "webex_calling",
           "provisioningParameters": {
             "firstName": "Owen",
```

```
 "lastName": "Alexander",
             "primaryPhoneNumber": "+15205551101",
             "extension": "1101"
           }
         },
         "features": [
           {
             "/v1/people/{personId}/features/voicemail": {
               "enabled": true,
               "sendBusyCalls": {
                 "enabled": true,
                  "greeting": "DEFAULT"
               },
               "sendUnansweredCalls": {
                  "enabled": true,
                  "greeting": "DEFAULT",
                  "numberOfRings": 3
               },
               "messageStorage": {
                  "mwiEnabled": true,
                  "storageType": "EXTERNAL",
                  "externalEmail": "engineering8811@mailnator.com"
 }
 }
           }
         ],
         "devices": [
           {
             "cisUuid": "!!!!!!!!!!REPLACE_WITH_PERSONID!!!!!!!!!!",
             "product": "DMS Cisco 8811",
             "mac": "F87B204E4066"
 }
         ]
      }
    }
  ],
  "auto_attendants": [],
  "call_queues": [],
  "hunt_groups": [],
  "schedules": [],
  "call_parks": [],
```

```
 "call_pickups": [],
   "paging_groups": [],
   "voice_portals": [
 {
       "name": "Automated Voice Portal",
       "firstName": "Automated",
       "lastName": "Voice Portal",
       "languageCode": "en_us",
       "phoneNumber": "+15205551105",
       "extension": "1105"
     }
   ],
   "shared_call_appearances": [],
   "business_communicator_desktop_to_upgrade_to_webex_app": [
     "PC Comm - Engg Device Profile"
  ],
   "connect_client_to_upgrade_to_webex_app": [],
   "locations": [],
"webex_for_broadworks_info": {
     "users": [
      {
        "id": 
"Y2lzY29zcGFyazovL3VzL1NVQlNDUklCRVIvY2QzNGViNWYtYTVmMi00OWQ1LTlkNWMtZTg1MDJiMDE4YTQ5"
      }
     ],
     "hydra_orgId": 
"Y2lzY29zcGFyazovL3VzL09SR0FOSVpBVElPTi9jMjJiYTMwNC1mODQ4LTRlOTktYWFmYy0zYWRlMjBmYTgzZTg",
     "hydra_customer_config_id": 
"Y2lzY29zcGFyazovL3VzL0VOVEVSUFJJU0UvYmIyMzA1MDEtMTUzMS00MzNiLTllM2QtODExY2FlYTExYmVk"
  }
}
```
Napomena: ` webex\_for\_broadworks\_info ` Svojstvo JSON prisutno je samo za Webex za migracije na BroadWorks. JSON svojstvo `broadcloud\_info` prisutno je samo za BroadCloud migracije.

## <span id="page-29-0"></span>Alat za opskrbu

Alat za proviziju može se izvoditi na bilo kojem stroju obično (administratorsko prijenosno računalo partnera) i koristi Webex Public API-je. Čita izlazni JSON alata za transformaciju ( *kupac.json* ) datoteku kao ulaz i opskrbu kupaca, lokacija, brojeva, korisnika, usluga i uređaja u rješenju Webex Wholesale RTM.

## <span id="page-29-1"></span>Preduvjeti

Konfigurirajte sljedeće preduvjete unutar direktorija alata za pripremu:

1. Instalirajte Javu 8, 11 ili 17 na računalo. Java je dostupna iz mnogih izvora, uključujući:

<https://learn.microsoft.com/en-us/java/openjdk/download>

https://aws.amazon.com/corretto/

https://download.oracle.com/java/17/latest/jdk-17\_macos-x64\_bin.dmg

- 2. Nakon preuzimanja i izdvajanja binarnih datoteka alata za migraciju, postavite varijablu okruženja JAVA\_HOME u provideing\_tool.sh za MAC i provideing\_tool.bat za Windows.
- 3. Datoteka partner.cfg:
	- Postavite WHOLESALE PROVISIONING ID i REFRESH TOKEN (Token kopiran iz alata Token Generator). Administratori partnera moraju kontaktirati svoj tim računa kako bi dobili PROVISIONING\_ID:

*WHOLESALE\_PROVISIONING\_ID = Y2U4YWQxYmQtMWZlNy00NjRiLWExMmItMGJkODMzN2U5NmU0 REFRESH\_TOKEN=MzUwYjljODEtYmQ4MS00NGVhLTgwNGUtZjQ1NTEyZTViNzJkOTdj*

- Postavite ALLOW\_ADMIN\_INVITE\_EMAILS na false, ako partner ne želi slati e-poštu dobrodošlice korisnicima. Zadana vrijednost je istina.
- 4. Upotrijebite svojstvo WEBEX4BWKS\_EMAIL\_SUBJECT za migracije Webex za BroadWorks da pošaljete predmet e-pošte zahtjeva za promjenu lozinke za pretplatnike Webex za BroadWorks.
- 5. Upotrijebite svojstvo WEBEX4BWKS\_EMAIL\_BODY za migracije Webex za BroadWorks da biste poslali tijelo e-pošte zahtjeva za promjenu lozinke za pretplatnike Webex za BroadWorks.

Za BroadCloud migracije iste regije,

- 1. Alat će preskočiti dodjelu brojeva, uređaja i dijeljenih prikaza poziva.
- 2. Alat će stvoriti korisnike i virtualne korisnike s proširenjem i privremenim proširenjem.

Za BroadCloud migracije u drugu regiju,

- 1. Alat će osigurati brojeve, uređaje i zajedničke pozive.
- 2. Alat će stvoriti korisnike i virtualne korisnike sa stvarnim telefonskim brojevima i lokalima.

Napomena: Sve migracije Europe BroadClouda su u drugu regiju.

## <span id="page-30-0"></span>Upute za trčanje

Upotrijebite korake u nastavku za pokretanje alata u sustavu Windows i macOS:

## <span id="page-30-1"></span>Windows

Izvršite sljedeće korake za pokretanje alata na Windows OS-u:

*To provision single customer:*

*provision.bat -input=<Transform-Tool-Output-Customer-JSON-File-Path>*

*To provision multiple customers:*

*provision.bat -input=<Transform-Tool-Timestamp-Output-Directory-Path>*

#### <span id="page-31-0"></span>macOS

#### Izvršite sljedeće korake za pokretanje alata na MAC OS-u:

*To provision single customer:*

*./transform.sh -input=<Transform-Tool-Output-Customer-JSON-File-Path>*

*To provision multiple customers:*

*./transform.sh -input=<Transform-Tool-Timestamp-Output-Directory-Path>*

### <span id="page-31-1"></span>Dnevnici terminala

#### Slijede zapisnici u terminalu o uspješnoj opskrbi:

*Tool Name: Provisioning Tool Version: 1.15.0*

*\*\*\*\*\*\*\*\*\*\* Started Processing File : input/customer.json \*\*\*\*\*\*\*\*\*\*\*\*\*\*\*\**

*Provisioning Customer Waiting for customer external\_id\_engg\_grp1 to complete provisioning... Waiting for customer external\_id\_engg\_grp1 to complete provisioning...*

**Veleprodajni RTM Vodič za rješenja** 32 *Customer external\_id\_engg\_grp1 status : provisioned Provisioning Numbers Provisioning Users Provisioning User Features Provisioning Greetings Provisioning Schedules Provisioning Devices Provisioning Shared Call Appearances Provisioning Auto Attendants Provisioning Call Queues Provisioning Hunt Groups Provisioning Group Pagings Provisioning Call Parks Provisioning Call Pickups*

*Provisioning Voice Portal*

*\*\*\*\*\*\*\*\*\*\* Completed File : input/customer.json \*\*\*\*\*\*\*\*\*\*\*\*\*\*\*\**

### <span id="page-32-0"></span>Izlaz

Alat za pripremu generira izvješća o uspjehu i pogreškama unutar *izlaz/<external\_id> /\*.uspjeh/pogreška* datoteke. Pregledajte zapisnike uspjeha izlaza i pogrešaka kako biste provjerili uspješno dostavljanje.

**Napomena:** Nakon uspješne opskrbe, administratori korisnika i krajnji korisnici primit će e-poruku od Veleprodajnog RTM rješenja.

Administratori partnera mogu provjeriti dostavljanje korisničkih usluga na portalu Partner Hub i Control Hub. Pogledajte sljedeće ilustracije s portala Partner Hub i Control Hub:

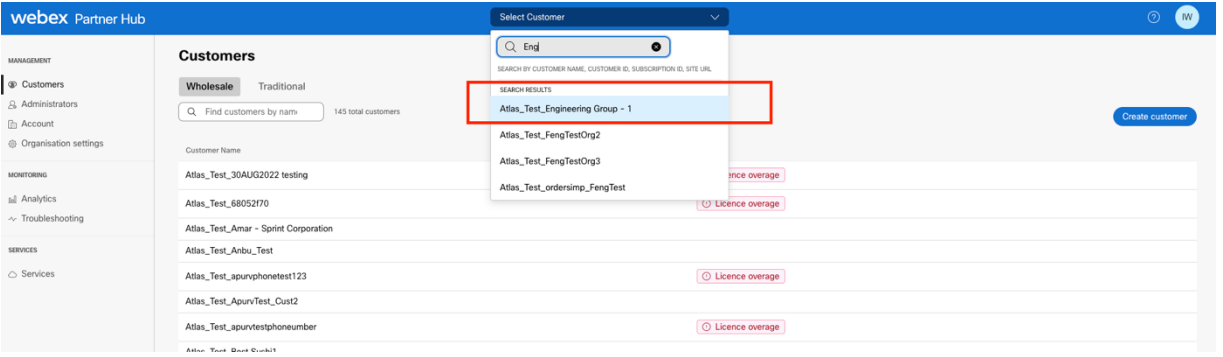

*Slika 8: Partnersko središte*

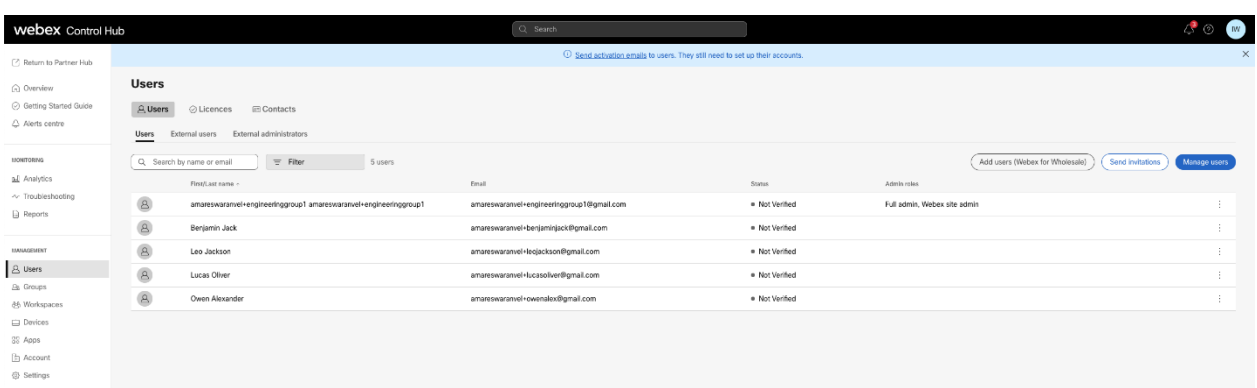

*Slika 9: Upravljačko čvorište*

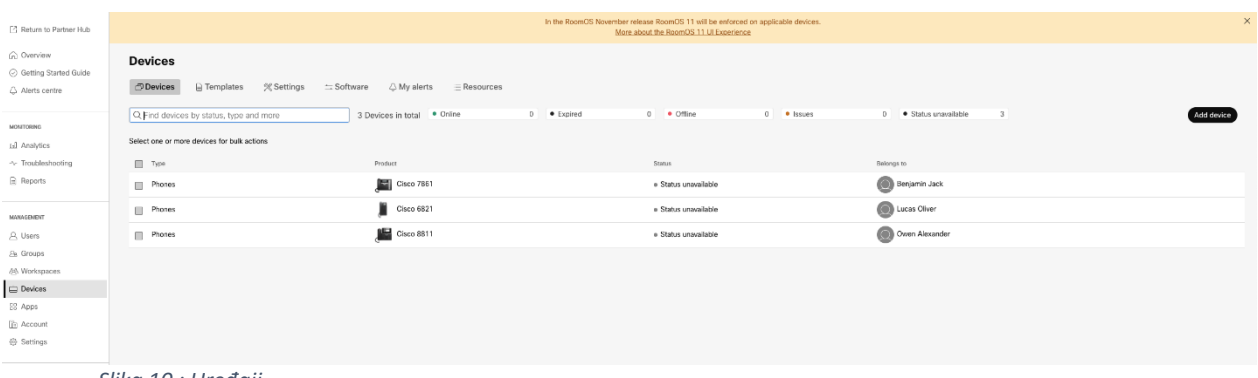

#### *Slika 10 : Uređaji*

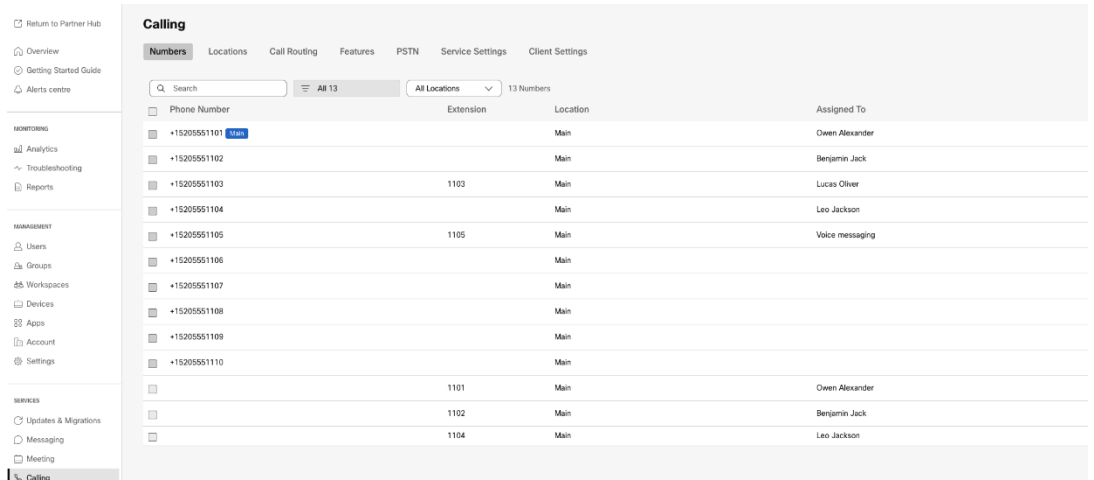

 *Slika 11 : Pozivanje*

## <span id="page-33-0"></span>Alat za premještanje uređaja

## <span id="page-33-1"></span>Alat za premještanje uređaja za BroadCloud

Za BroadCloud partnere, koristite portal pružatelja usluga za podnošenje zahtjeva za migraciju brojeva, uređaja i SCA migracija.

Unutar portala pružatelja usluga, zahtjev za migraciju može uključivati do 50 korisnika. U jednom danu moguće je podnijeti najviše 10 zahtjeva.

Donje slike prikazuju portal pružatelja usluga.

|                                     | broadsoft<br><b>Droad</b> cloud                                                         | <b>Service Provider Portal</b><br>Welcome BroadCloud 2 Wholesale Migration!<br>Privacy Statement Logout |
|-------------------------------------|-----------------------------------------------------------------------------------------|----------------------------------------------------------------------------------------------------|
| <b>Admin</b>                        |                                                                                         | English Coordinated Universal Time                                                                      |
| Home                                | Initiate Migration Request                                                              |                                                                                                    |
| Profile                             |                                                                                         |                                                                                                    |
| Create Sales Organization           | Please provide transform tool output file (oustomer.json) * Osee fee No fix choses      |                                                                                                    |
| View Sales Organizations            | Please provide your partner configuration file (partner.cfg) * Choose fie No fis choses |                                                                                                    |
| Create Sales Executive              |                                                                                         |                                                                                                    |
| View Sales Executives               | <b>Bond</b>                                                                             |                                                                                                    |
| <b>Create Role</b>                  |                                                                                         |                                                                                                    |
| <b>View Roles</b>                   |                                                                                         |                                                                                                    |
| Create Ops User                     |                                                                                         |                                                                                                    |
| View Ops Users                      |                                                                                         |                                                                                                    |
| Create Customer<br>View Customers   |                                                                                         |                                                                                                    |
| Customer Service Tool               |                                                                                         |                                                                                                    |
|                                     |                                                                                         |                                                                                                    |
| Order                               |                                                                                         |                                                                                                    |
| Create Quote                        |                                                                                         |                                                                                                    |
| Search Quotes                       |                                                                                         |                                                                                                    |
| Search Orders                       |                                                                                         |                                                                                                    |
| Find Orders                         |                                                                                         |                                                                                                    |
| Order List                          |                                                                                         |                                                                                                    |
| <b>Ported Numbers</b>               |                                                                                         |                                                                                                    |
| Assignment<br>Pending PMS Interface |                                                                                         |                                                                                                    |
| Scheduled                           |                                                                                         |                                                                                                    |
| Reports                             |                                                                                         |                                                                                                    |
|                                     |                                                                                         |                                                                                                    |
| <b>CScan</b>                        |                                                                                         |                                                                                                    |
| Initiate Request                    |                                                                                         |                                                                                                    |
| View Requests                       |                                                                                         |                                                                                                    |
| <b>Wholesale Migration</b>          |                                                                                         |                                                                                                    |
| Initiate Extract Request            |                                                                                         |                                                                                                    |
| View Extract Requests               |                                                                                         |                                                                                                    |
| Initiate Migration Request          |                                                                                         |                                                                                                    |
| View Monaton Requests               |                                                                                         |                                                                                                    |

 *Slika 12: Portal davatelja usluga*

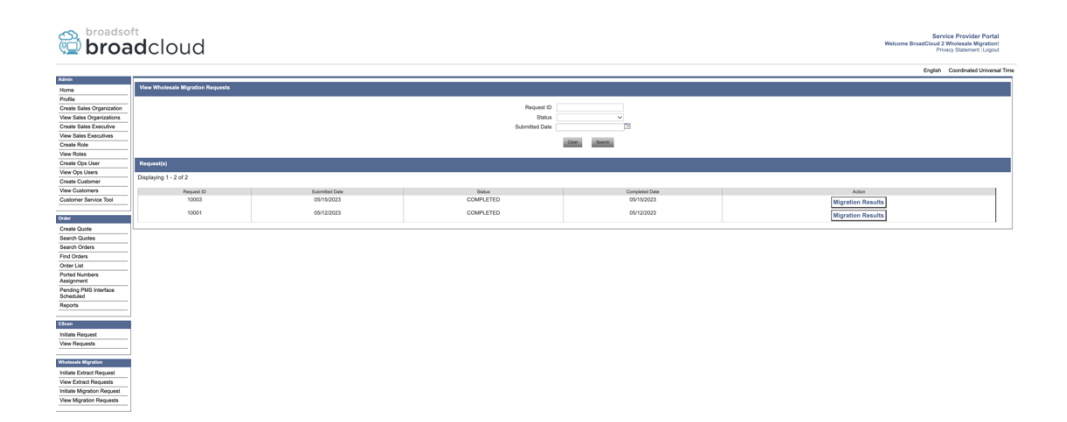

 *Slika 13: Portal davatelja usluga*

## <span id="page-34-0"></span>Alat za premještanje uređaja za Cisco BroadWorks i Webex za BroadWorks

Za migracije Cisco BroadWorks i Webex za BroadWorks, alat radi na sekundarnom Cisco BroadWorks aplikacijskom poslužitelju unutar mreže partnera i povezuje se s AS putem OCI-P. Koristi izlazni JSON alata za transformaciju ( *kupac.json* ) datoteku kao ulaz i izvršiti OCI-P naredbe za migraciju uređaja i mekih klijenata.

Nakon uspješnog rada, Device Move Tool će:

- 1. Odjavite uređaje iz Cisco BroadWorks i registrirajte ih u veleprodaji.
- 2. Korisnici koji koriste UC-One klijent preusmjerit će se na aplikaciju Webex pri prvoj prijavi.
- 3. Deaktivirajte telefonske brojeve iz Cisco BroadWorks ili uklonite telefonske brojeve iz BroadClouda.
- 4. Aktivirajte brojeve u Veleprodaji.

5. Izradite dijeljeni poziv u veleprodaji za migracije na BroadCloud. [Ovaj je korak primjenjiv samo za BroadCloud migracije].

**Napomena:** Ako tamo ako nema uređaja registriranih u Cisco BroadWorksu ili BroadCloudu koji treba migrirati, onda nema potrebe za pokretanjem Device Move Tool.

<span id="page-35-0"></span>SCP i SSH

- 1. SCP alat za premještanje uređaja na sekundarni Cisco BroadWorks aplikacijski poslužitelj.
- 2. SSH na sekundarni poslužitelj aplikacija Cisco BroadWorks za konfiguriranje preduvjeta i pokretanje alata za premještanje uređaja.

#### <span id="page-35-1"></span>Preduvjeti

1. Postavite REFRESH\_TOKEN ( *Token kopiran iz alata Token Generator* ) u datoteci conf/partner.cfg:

*REFRESH\_TOKEN=MzUwYjljODEtYmQ4MS00NGVhLTgwNGUtZjQ1NTEyZTViNzJkOTdj*

2. Provjerite jesu li sekundarni korisnički ID poslužitelja aplikacija Cisco BroadWorks, lozinka i naziv hosta ispravni u datoteci conf/deviceMoveTool.conf:

*BROADWORKS\_USER\_ID = admin BROADWORKS\_PASSWORD = admin BROADWORKS\_HOST\_NAME = localhost*

*3.* Provjerite je li put JDK/JRE okruženja ispravan u devicemove.sh *JAVA\_HOME=/usr/local/java/java\_base*

#### <span id="page-35-2"></span>Polycom telefoni

Za premještanje Polycom telefona iz Cisco BroadWorks to Wholesale Calling, administrator partnera mora stvoriti novu datoteku tipa identiteta/profila uređaja na razini sustava u Cisco BroadWorks*svaki* Predložak Polycom uređaja. Pogledajte sliku 14 i prenesite prilagođena datoteka datoteku *devicemove-tool/conf/deviceProfile/{region}/polycom\_vvx.cfg* . Nakon učitavanja nove datoteke uređaja, provjerite postoji li novostvorena datoteka na razini grupe. Također provjerite da datoteka migration\_%BWMAC ADDRESS%.cfg nije u sukobu s bilo kojom postojećom datotekom u vašem sustavu).

Napomena: *device-move-tool/conf/deviceProfile/{region}/polycom\_vvx2.cfg* Interno ga koristi alat za pomicanje uređaja.

Proces migracije za Polycom telefone:

1. Alat za premještanje uređaja zamjenjuje datoteku %BWMACADDRESS%.cfg na razini uređaja

- s polycom vvx2.cfg. Imajte na umu da se ova datoteka odnosi na migraciju %BWMAC A DDRESS%.cfg.
- 2. Ponovno izgr[a](#page-36-0)dite profile uređaja na razini grupe ili uređaja<sup>2</sup>.

3. Alat za pomicanje uređaja pita Cisco BroadWorks Application Server za ponovno pokretanje telefona na razini grupe ili na razini uređaja.

4. Nakon zahtjeva za ponovno pokretanje, Polycom telefoni preuzimaju i obrađuju % B WMACADDRESS%.cfg, koji od Polycom telefona traži preuzimanje i obradu migration\_%BWMACADDRESS%.cfg, koji postavlja device.prov.serverName na h

ttps://plcm.sipflash.com<sup>3</sup>

5. Polycom telefon preuzima %BWMACADDRESS%.cfg s h t t t

\_\_\_\_\_\_\_\_\_\_\_\_\_\_\_\_\_\_\_\_\_\_\_\_\_\_\_\_\_\_\_\_\_\_\_\_\_\_\_\_\_\_\_\_\_\_\_\_\_\_\_\_\_\_\_\_\_\_\_\_\_\_\_\_\_\_\_\_\_\_\_\_

ps://plcm.sipflash.com i njime će upravljati Webex Calling DMS.

2 Djelovanje na razini grupe ili uređaja ovisi o konfiguraciji parametra deviceLevelRebuild u datoteci device-move-tool/conf/partner.cfg.

3 https://plcm.sipflash.com za američku regiju, druge regije imaju različite URL-ove.

<span id="page-36-0"></span><sup>2</sup> Djelovanje na razini grupe ili uređaja ovisi o konfiguraciji parametra deviceLevelRebuild u datoteci devicemove-tool/conf/partner.cfg.

<span id="page-36-1"></span><sup>3</sup> https://plcm.sipflash.com za američku regiju, druge regije imaju različite URL-ove.

**Veleprodajni RTM Vodič za rješenja** 37

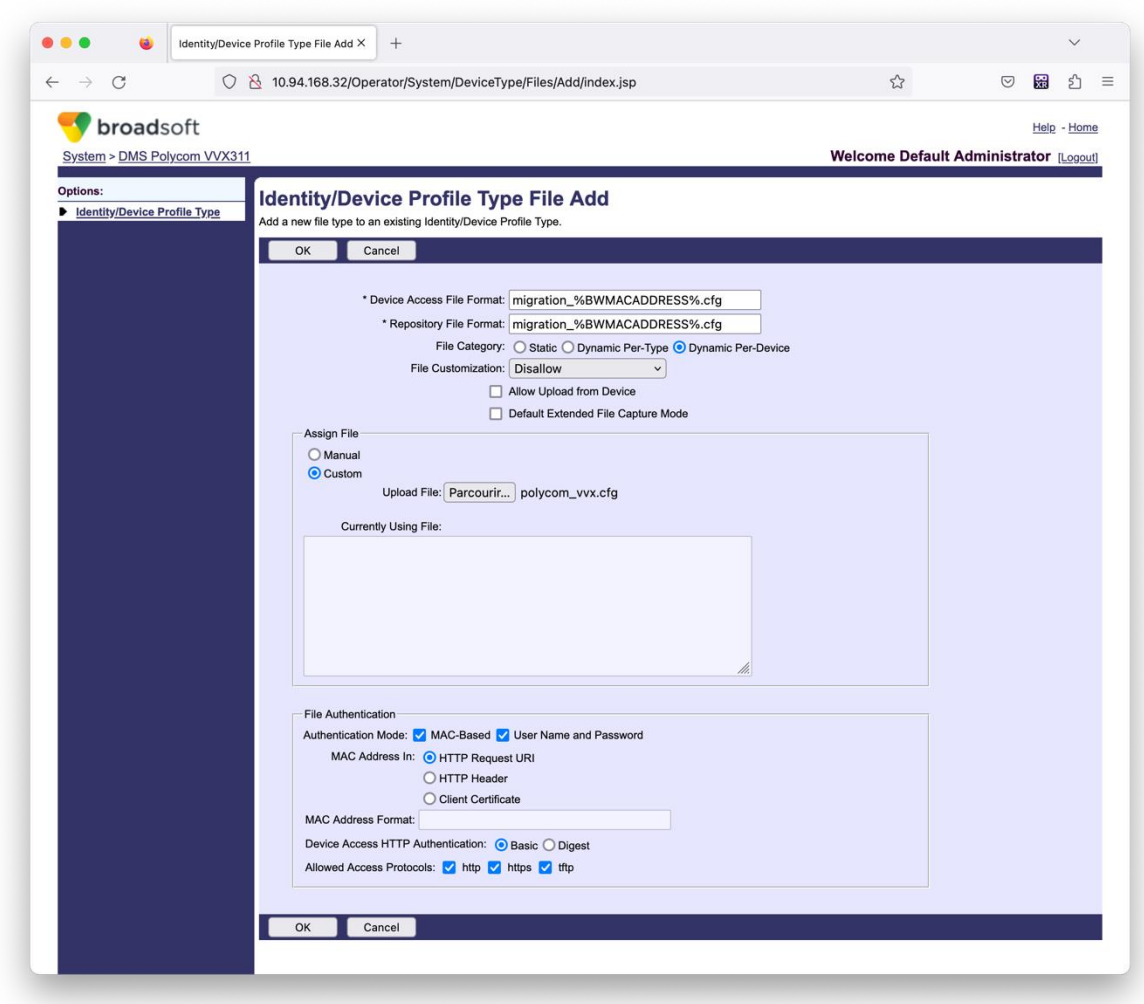

*Slika 14: Identitet/ Vrsta profila uređaja File Add*

**Napomena:** Polje "MAC adresa u:", koristite iste vrijednosti kao i ostale datoteke u predlošku Polycom. (Na slici 14 koristite URI HTTP zahtjeva, ali to možda nije prikladno za partnera Cisco BroadWorks aplikacijski poslužitelj raspoređivanje).

#### <span id="page-37-0"></span>Upute za trčanje

Postoje dvije metode za pozivanje DMT-a, prvi je pozivanje preko jednog po jednog korisnika a drugi je istovremeno proći kroz više kupaca.

Alat za premještanje uređaja pokreće se sa sekundarnog poslužitelja aplikacija Cisco BroadWorks unutar direktorija alata za premještanje uređaja:

*./devicemove.sh -input=<Transform-Tool-Output-Customer-JSON-File-Path>*

*./devicemove.sh -input=/tmp/customername.json*

*For device move multiple customers:*

*./devicemove.sh -input=<Transform-Tool-Timestamp-Output-Directory-Path>*

*ls -l /tmp/directoryofcustomers/*

*customer1.json* 

*customer2.json*

*customer3.json*

*Additionally, the device move tool supports migrate single/specific phone(s) from 1.35.0 release.*

*Use the command below:*

*./devicemove.sh -integration -input= <Transform-Tool-Output-Customer-JSON-File-Path> macaddress=4CBC4883A6F8,48256741CBE9*

#### <span id="page-38-0"></span>Dnevnici terminala

Slijede zapisnici u terminalu o uspješnom pokretanju alata za premještanje uređaja za migraciju uređaja:

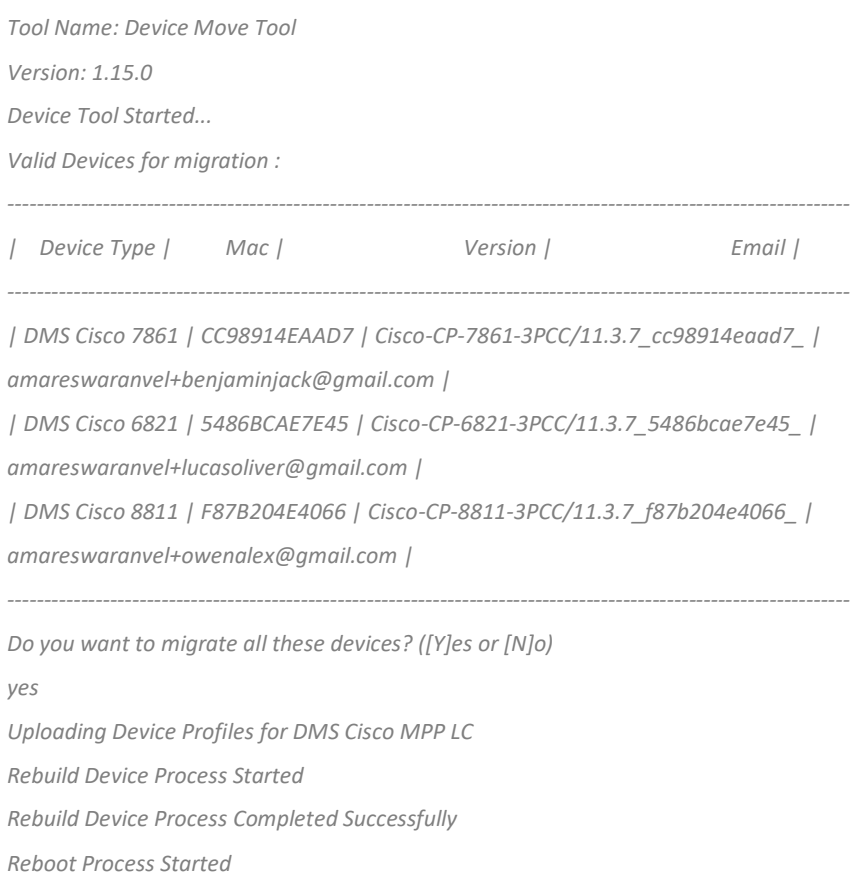

#### *Reboot Process Completed Successfully*

*Modifying profiles for Business Communicator under group collabmigrationtestGRP\_engg Activate webex phone numbers process started for customer org Id : 85ea1d6f-ff9e-41a1-843f-7362aaf12b4c Activate webex phone numbers process completed for customer org id : 85ea1d6f-ff9e-41a1-843f-7362aaf12b4c Deactivate broadworks phone numbers process started for groupId : collabmigrationtestGRP\_engg Deactivate broadworks phone numbers process completed for groupId : collabmigrationtestGRP\_engg Device Migration Completed*

#### <span id="page-39-0"></span>Izlaz alata za pomicanje uređaja

Nakon migracije uređaja, uređaji su postali online i spremni za upućivanje/primanje poziva. Pogledajte sliku 15 kako biste vidjeli primjer statusa uređaja:

| <b>Webex Control Hub</b>                                                                |                                                                                                    | Q Search                                                                                   |                                                                                                    |                                     | ේ ල<br>$\mathbb{N}$ |
|-----------------------------------------------------------------------------------------|----------------------------------------------------------------------------------------------------|--------------------------------------------------------------------------------------------|----------------------------------------------------------------------------------------------------|-------------------------------------|---------------------|
| Return to Partner Hub                                                                   |                                                                                                    |                                                                                            | In the RoomOS November release RoomOS 11 will be enforced on applicable devices.<br>More about the RoomOS 11 UI Experience |                                     | $\times$            |
| C Overview<br>⊙ Getting Started Guide<br>△ Alerts centre<br>MONTORING<br>rall Analytics | <b>Devices</b><br><b>□ Templates</b><br><b>※ Settings</b><br><b>P</b> Devices<br>Q. Find devices by status, type and more<br>Select one or more devices for bulk actions | $\equiv$ Software<br>$\triangle$ My alerts<br>$=$ Resources<br>3 Devices in total . Online | 0 . Offline<br>$3-1$<br>· Expired                                                                                          | $0$ <b>•</b> Issues<br>$\circ$      | Add device          |
| $\sim$ Troubleshooting<br>Reports                                                       | Typ<br>$\blacksquare$<br>Phones                                                                                                    | Product<br>E<br>Cisco 7861                                                                 | Status<br>$\bullet$ Online                                                                                                 | Belongs to<br>Æ<br>Benjamin Jack    |                     |
| MANAGEMENT<br>A Users                                                                   | П<br>Phones<br>$\Box$<br>Phones                                                                                                    | Cisco 6821<br>Cisco 8811                                                                   | · Online<br>· Online                                                                                                    | œ<br>Lucas Oliver<br>Owen Alexander |                     |
| <b>Bu</b> Groups<br>26 Workspaces<br>$\Box$ Devices                                     |                                                                                                    |                                                                                            |                                                                                                    |                                     |                     |
| <sup>20</sup> Apps<br><b>Ta</b> Account<br>@ Settings                                   |                                                                                                    |                                                                                            |                                                                                                    |                                     |                     |

*Slika 15 : Status uređaja*

Nakon migracije uređaja, brojevi su postali aktivni. Pogledajte sliku 16 kako biste vidjeli primjer aktivnih brojeva:

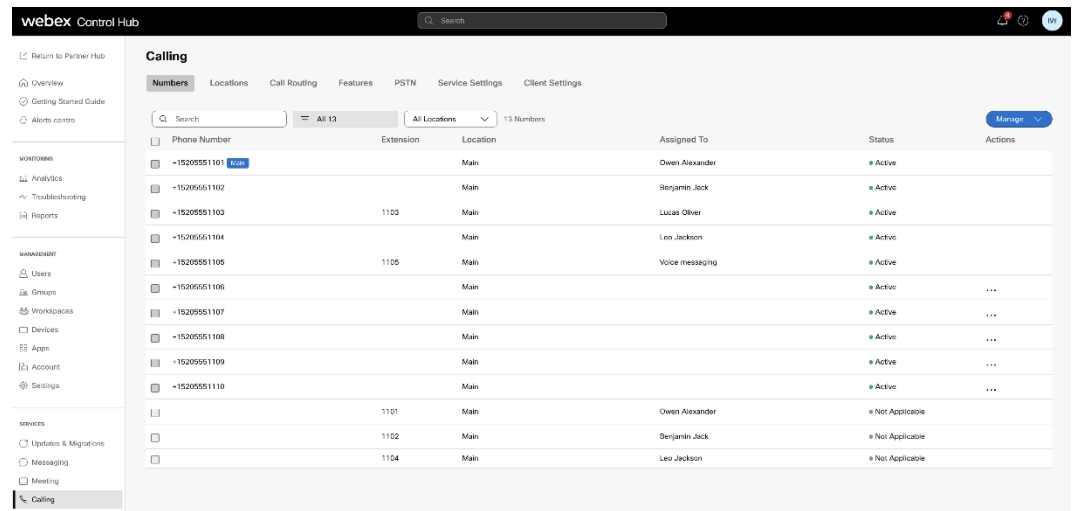

 *Slika 16: Brojevi aktivni*

## <span id="page-40-0"></span>Vrati migraciju

Operacija vraćanja mora se izvršavati za jedno po jedno poduzeće.

Napomena: Alat za premještanje uređaja ne deaktivira brojeve u veleprodajnom pozivu zbog tehničkih ograničenja tijekom operacije vraćanja.

## <span id="page-40-1"></span>Vraćanje migracije – BroadCloud Carrier

Postupak vraćanja za BroadCloud partnere je sljedeći:

- 1. Otvorite kartu s Cisco TAC-om da biste zatražili vraćanje uređaja
- 2. Pokrenite alat za premještanje uređaja u načinu vraćanja:
	- a. Telefonski brojevi neće biti dodijeljeni Webex Callingu, ostavljajući korisnicima i uslugama samo lokale.
	- b. Adrese e-pošte u Webex Callingu bit će vraćene u privremene adrese e-pošte.
	- c. Telefoni će biti izbrisani iz Webex Callinga
	- d. Telefonski brojevi, adrese e-pošte koji se koriste kao alternatedId i telefoni bit će ponovno kreirani u BroadCloudu
	- e. Telefoni će se ponovno pokrenuti
- 3. Partnerski administratori moraju premjestiti PSTN telefonske brojeve natrag na BroadCloud Carrier.

## <span id="page-40-2"></span>Vrati migraciju – Cisco BroadWorks i Webex za BroadWorks

Postupak vraćanja za Cisco BroadWorks i Webex za BroadWorks je sljedeći:

- 1. Otvorite kartu s Cisco TAC-om da biste zatražili vraćanje uređaja
- 2. Pokrenite Device Move Tool u načinu vraćanja na sekundarnom poslužitelju aplikacija BroadWorks da vratite migracije uređaja.

Ovo će vratiti DMS URL na DMS URL davatelj usluge za profile uređaja u Cisco BroadWorks i ponovno aktivirati telefonske brojeve.

- 3. Webex Calling tim za pozive postavlja DMS URL natrag na DMS URL davatelj usluge u profilima uređaja u Webex Calling.
- 4. Administratori partnera moraju deaktivirati ili izbrisati telefonske brojeve u Webex Calling putem portala Control Hub.
- 5. Administratori partnera moraju premjestiti PSTN telefonske brojeve natrag u Cisco BroadWorks.

## <span id="page-41-0"></span>Upute za pokretanje alata za premještanje uređaja u načinu vraćanja

#### Slijedite korake u nastavku da biste pokrenuli alat za premještanje uređaja u načinu vraćanja:

Pokrenite naredbu u nastavku u sekundarnom Cisco BroadWorks aplikacijski poslužitelj unutar direktorija alata za premještanje uređaja:

#### <span id="page-41-1"></span>Vrati profile

*./devicemove.sh -input= <Transform-Tool-Output-Customer-JSON-File-Path> -revertProfiles*

#### <span id="page-41-2"></span>Vrati brojeve

*./devicemove.sh -input= <Transform-Tool-Output-Customer-JSON-File-Path> -revertNumbers*

### <span id="page-41-3"></span>Dnevnici terminala

Dobit ćemo sljedeće zapise u terminalu nakon uspješnog pokretanja alata za pomicanje uređaja za operaciju vraćanja:

#### <span id="page-41-4"></span>Vrati profile

*Tool Name: Device Move Tool Version: 1.15.0 Device Tool Started for Revert Process... Devices that can be moved back from Webex Calling to BroadWorks: - ---------------------------------------------------------------------------------------------------- | Device Type | Mac | Version | Email | ---------------------------------------------------------------------------------------------------- | DMS Cisco 7861 | CC98914EAAD7 | Cisco-CP-7861-3PCC/11.3.7\_cc98914eaad7\_ | amareswaranvel+benjaminjack@gmail.com | | DMS Cisco 6821 | 5486BCAE7E45 | Cisco-CP-6821-3PCC/11.3.7\_5486bcae7e45\_ | amareswaranvel+lucasoliver@gmail.com | | DMS Cisco 8811 | F87B204E4066 | Cisco-CP-8811-3PCC/11.3.7\_f87b204e4066\_ | amareswaranvel+owenalex@gmail.com | ---------------------------------------------------------------------------------------------------- Do you want to move back these devices from Webex Calling to BroadWorks? (Yes, Y, No, N): yes Uploading Device Profiles for DMS Cisco MPP LC Rebuild Device Process Started Rebuild Device Process Completed Successfully Reboot Process Started Reboot Process Completed Successfully*

## *Device Migration Completed for Deprovision Process*

#### <span id="page-42-0"></span>Vrati brojeve

*Tool Name: Device Move Tool Version: 1.15.0 Do you want to continue reverting numbers to Broadworks ? ([Y]es or [N]o): Y [+15205551101, +15205551102, +15205551103, +15205551104, +15205551105, +15205551106, +15205551107, +15205551108, +15205551109, +15205551110] Starting revert Activate broadworks phone numbers process started for groupId : collabmigrationtestGRP\_engg Activate broadworks phone numbers process completed for groupId : collabmigrationtestGRP\_engg Device Migration Revert process Completed Successfully*

## <span id="page-42-1"></span>Dodatak

## <span id="page-42-2"></span>Vremenske zone

#### SAD: "vremenske

zone":["America/Adak","America/Anchorage","America/Chicago","America/Denver","America/Los\_ Angeles","America/New\_York","America/Phoenix","Pacific/ Honolulu"]

#### Kanada: "vremenske

zone":["America/Dawson\_Creek","America/Edmonton","America/Halifax","America/Montreal","Am erica/Regina","America/St\_Johns","America/Vancouver","America/ Winnipeg"]

#### Australija: "vremenske

zone":["Australia/Adelaide","Australia/Brisbane","Australia/Broken\_Hill","Australia/Darwin","Austra lia/Hobart","Australia/Lord\_Howe","Australia/Perth",/"Australia/Perth" Sydney"]

Francuska: "vremenske zone":["Europa/Pariz"]

Portugal: "vremenske zone":["Atlantik/Azori","Europa/Lisabon"]}

UK: "vremenske zone":["Europa/London"]

Italija: "vremenske zone":["Europa/Rim"]